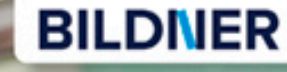

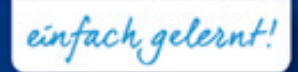

 $12.5$ 

Word 2016 Profile 2016

# **Mord 2016**<br>Profiwissen für Amerikanse Band

■ Umfangreiche Dokumente und Vorlagen gestalten

Formulare und Felder, Dokumente automatisieren

■ Nützliche Helfer im Büroalltag

**Verlag:** BILDNER Verlag GmbH Bahnhofstraße 8 94032 Passau

http://www.bildner-verlag.de info@bildner-verlag.de

Tel.: +49 851-6700 Fax: +49 851-6624

ISBN: 978-3-8328-5320-4

Bestellnummer: RP-197

Covergestaltung: Christian Dadlhuber

Autorinnen: Anja Schmid, Inge Baumeister

Bildquelle Cover: © Monkey Business - Fotolia.com Kapitelbild: © salita2010 - Fotolia.com

Herausgeber: Christian Bildner

© 2017 BILDNER Verlag GmbH Passau

Die Informationen in diesen Unterlagen werden ohne Rücksicht auf einen eventuellen Patentschutz veröffentlicht. Warennamen werden ohne Gewährleistung der freien Verwendbarkeit benutzt. Bei der Zusammenstellung von Texten und Abbildungen wurde mit größter Sorgfalt vorgegangen. Trotzdem können Fehler nicht vollständig ausgeschlossen werden. Verlag, Herausgeber und Autoren können für fehlerhafte Angaben und deren Folgen weder eine juristische Verantwortung noch irgendeine Haftung übernehmen. Für Verbesserungsvorschläge und Hinweise auf Fehler sind Verlag und Herausgeber dankbar.

Fast alle Hard- und Softwarebezeichnungen und Markennamen der jeweiligen Firmen, die in diesem Buch erwähnt werden, können auch ohne besondere Kennzeichnung warenzeichen-, marken- oder patentrechtlichem Schutz unterliegen.

Die in den Beispielen verwendeten Namen von Firmen, Personen, Produkten und E-Mail-Adressen sind frei erfunden. Jede Ähnlichkeit ist keinesfalls beabsichtigt, sondern zufällig.

Das Werk einschließlich aller Teile ist urheberrechtlich geschützt. Es gelten die Lizenzbestimmungen der BILDNER Verlag GmbH Passau.

# **Herzlich willkommen!**

Sie arbeiten bereits mit Word, verfügen über Grundlagenwissen zur Texteingabe und -formatierung und möchten nun Ihr Wissen vertiefen? Beispielsweise Routineaufgaben schneller und einfacher erledigen oder einen längeren Text, z. B. eine Haus- oder Facharbeit mit Word verfassen.

Aus langjährigen Erfahrungen als Trainerinnen wissen wir, dass inzwischen die meisten Anwender Kenntnisse in Word verfügen und das Schreiben und Formatieren von einfachen Texten mit durchaus geläufig ist. Probleme tauchen erst auf, wenn beispielsweise ein längeres Dokument mit mehreren Kapiteln, einem Inhaltsverzeichnis und eventuell weiteren Verzeichnissen sowie korrekten Seitenzahlen zu erstellen ist und Formatvorlagen zur einheitlichen Gestaltung einzusetzen sind. Oder wenn eine professionelle Dokumentvorlage mit Feldern und Steuerelementen erstellt werden soll.

Aus diesem Grund haben wir in diesem Buch bewusst auf eine ausführliche Darstellung der Word-Basics verzichtet und wenden uns nicht an absolute Neulinge, sondern an jene Anwender, die Word bisher zwar zum Schreiben benutzt haben, sich jetzt aber mit Details auseinandersetzen wollen oder müssen. Wir widmen uns also umso ausführlicher den typischen Fallstricken, die in solchen Fällen lauern und manchen verzweifeln lassen.

Viele der typischen Fehler lassen sich durch eine systematische Vorgehensweise vermeiden. Daher haben wir am Ende des Buches zwei Workshops angefügt und hier nochmals die wichtigsten Punkte zusammengefasst

- **Der erste Workshop erläutert die Vorgehensweise bei der Erstellung längerer Dokumen**te, insbesondere wissenschaftlicher Arbeiten; welche Besonderheiten Sie beachten sollten und wie Sie zeitraubende Layoutänderungen in "letzter Minute" vermeiden. Besonderer Dank gilt hier M.Sc. Bruno Baumeister, TU München für seine wertvollen Hinweise.
- Im zweiten Workshop erstellen Sie Schritt für Schritt eine Dokumentvorlage für einen professionellen Geschäftsbrief nach DIN 5008. Zwar finden Sie auch im Internet zahlreiche Vorlagen zum kostenlosen Download, dafür lässt sich die vorgestellte Vorgehensweise problemlos auf andere Dokumentvorlagen übertragen und versetzt Sie in die Lage Vorlage nach Ihren Vorstellungen zu gestalten.

### **Schreibweise**

Befehle, Bezeichnungen von Schaltflächen und Beschriftungen von Dialogfenstern sind zur besseren Unterscheidung farbig und kursiv hervorgehoben, zum Beispiel Register *Start*, Schaltfläche *Kopieren*.

Viel Spaß und Erfolg mit dem Buch wünscht Ihnen Ihr Autorenteam

# **Inhalt Auf einen Blick**

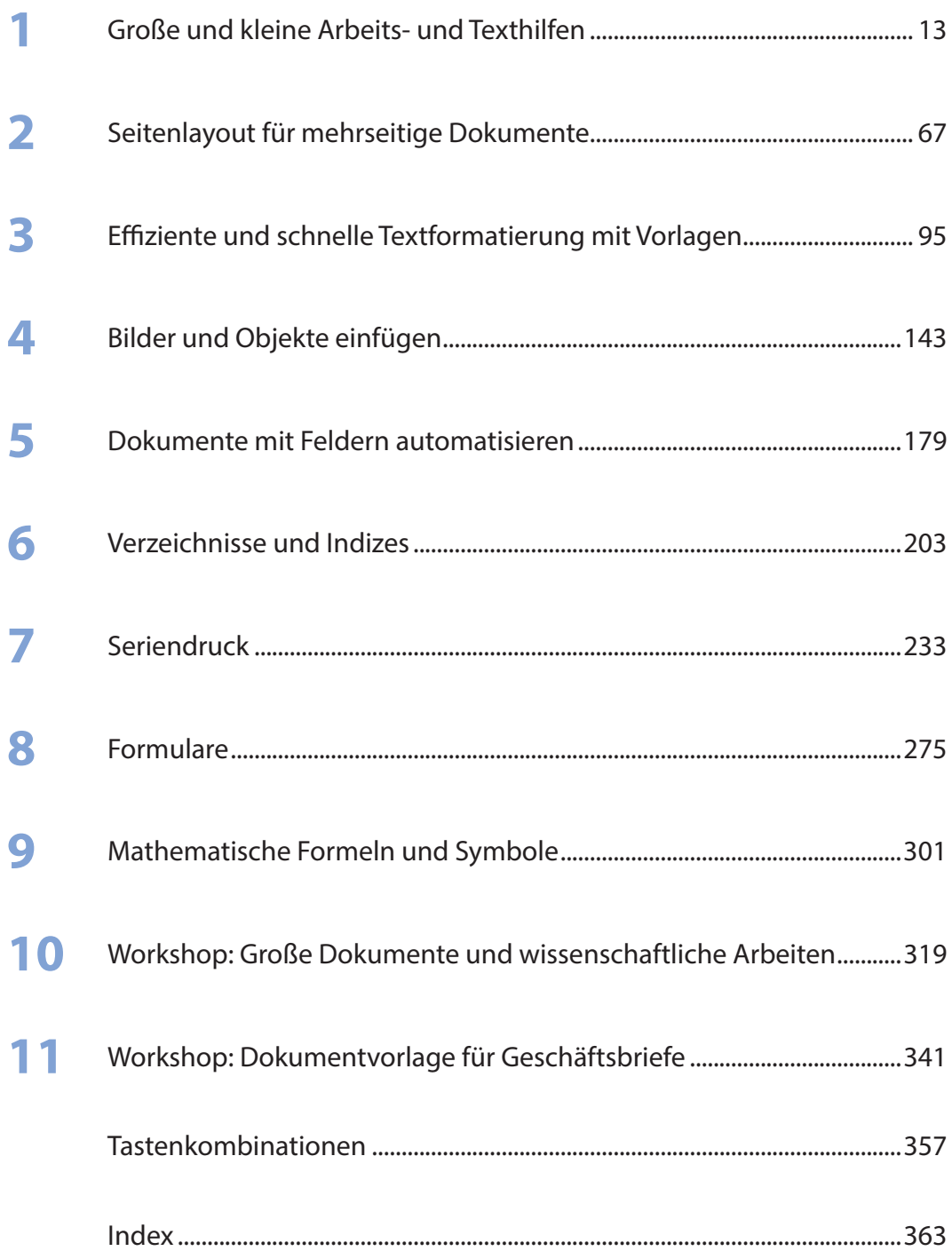

# **Inhalt**

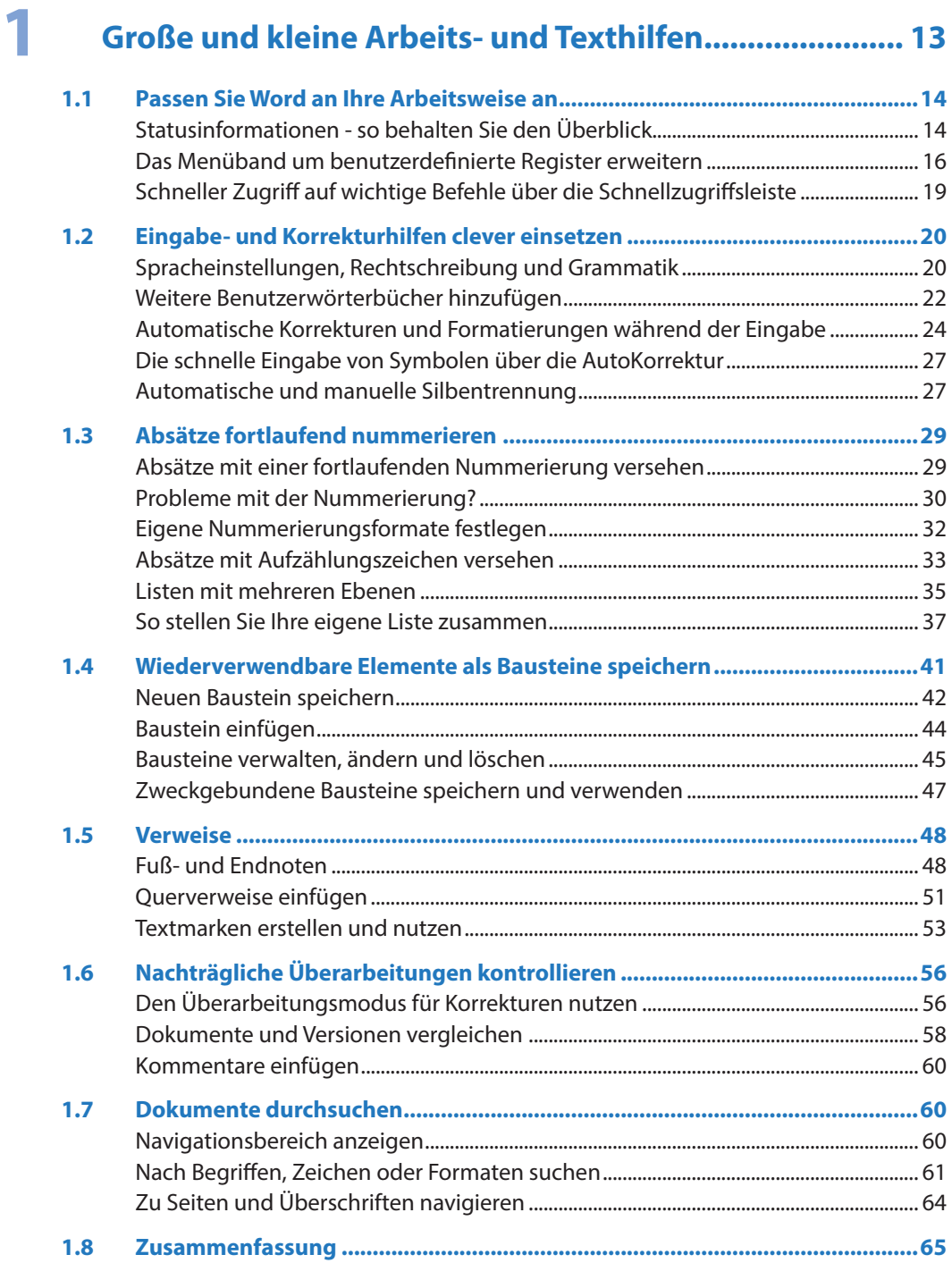

# **2 Seitenlayout für mehrseitige Dokumente...................... <sup>67</sup>**

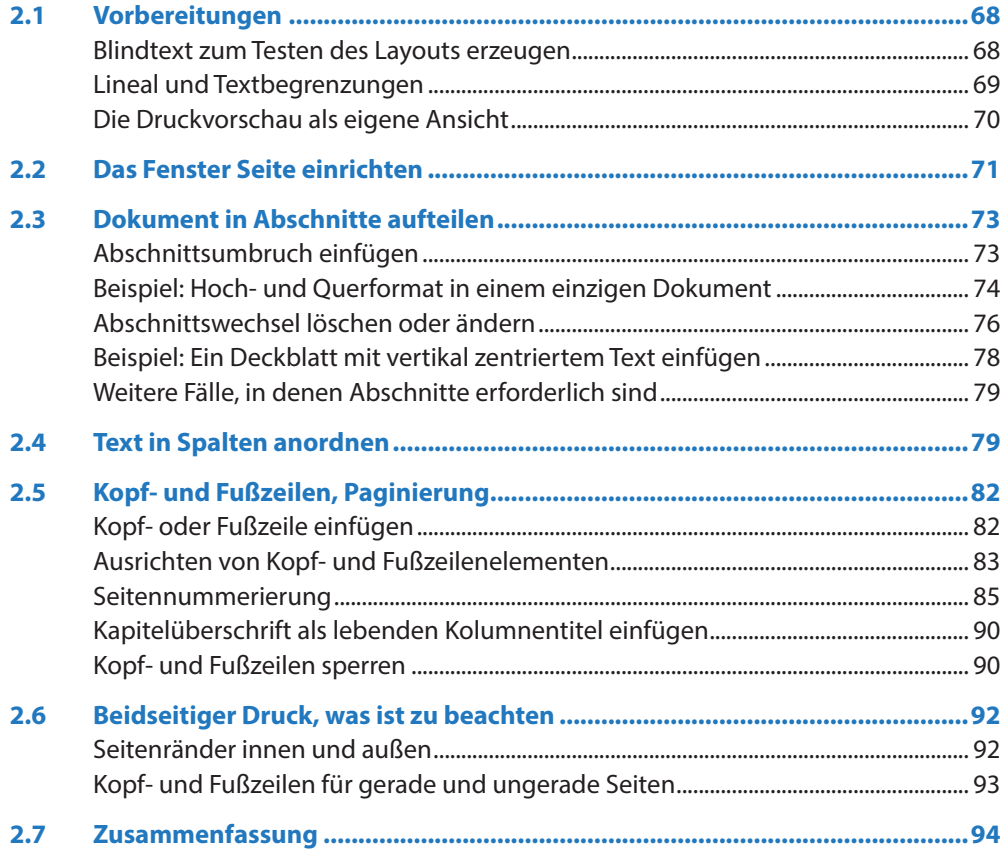

# **3 Effiziente und schnelle Textformatierung mit Vorlagen <sup>95</sup>**

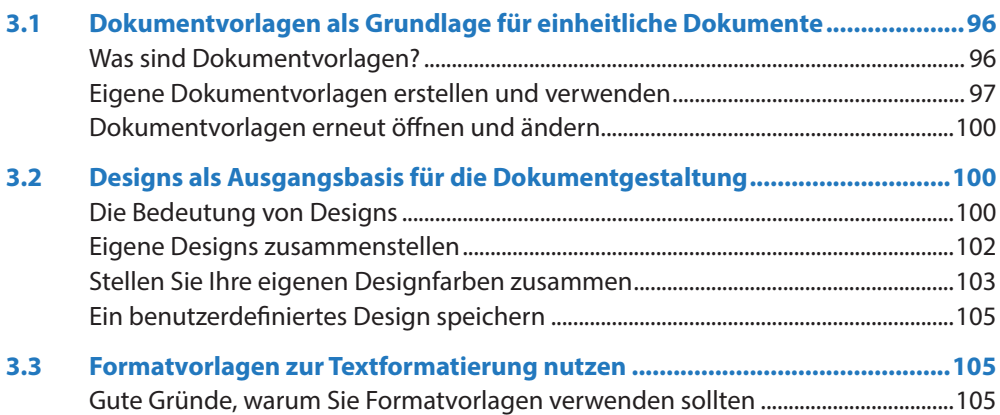

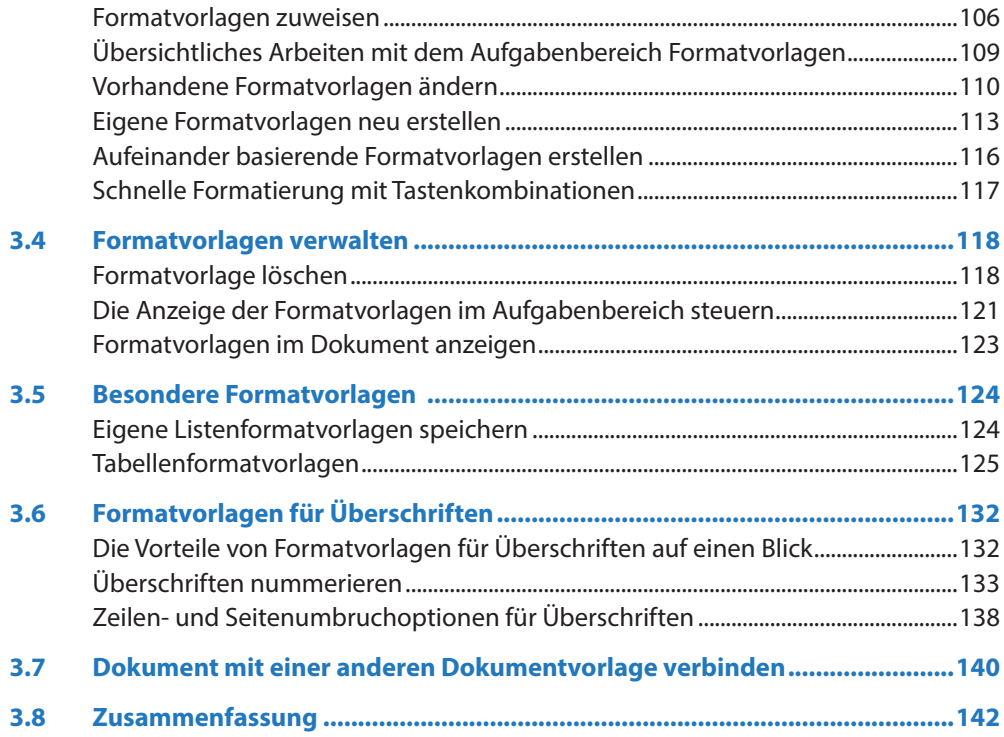

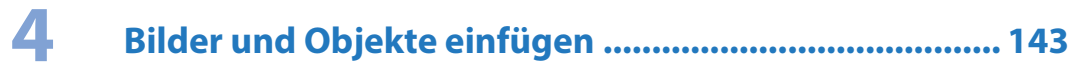

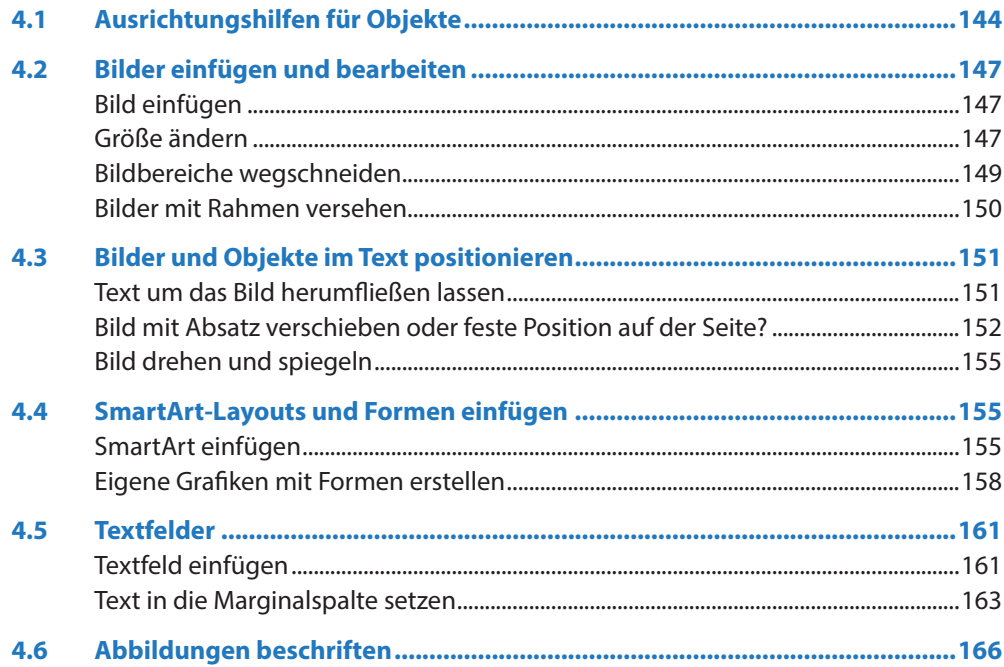

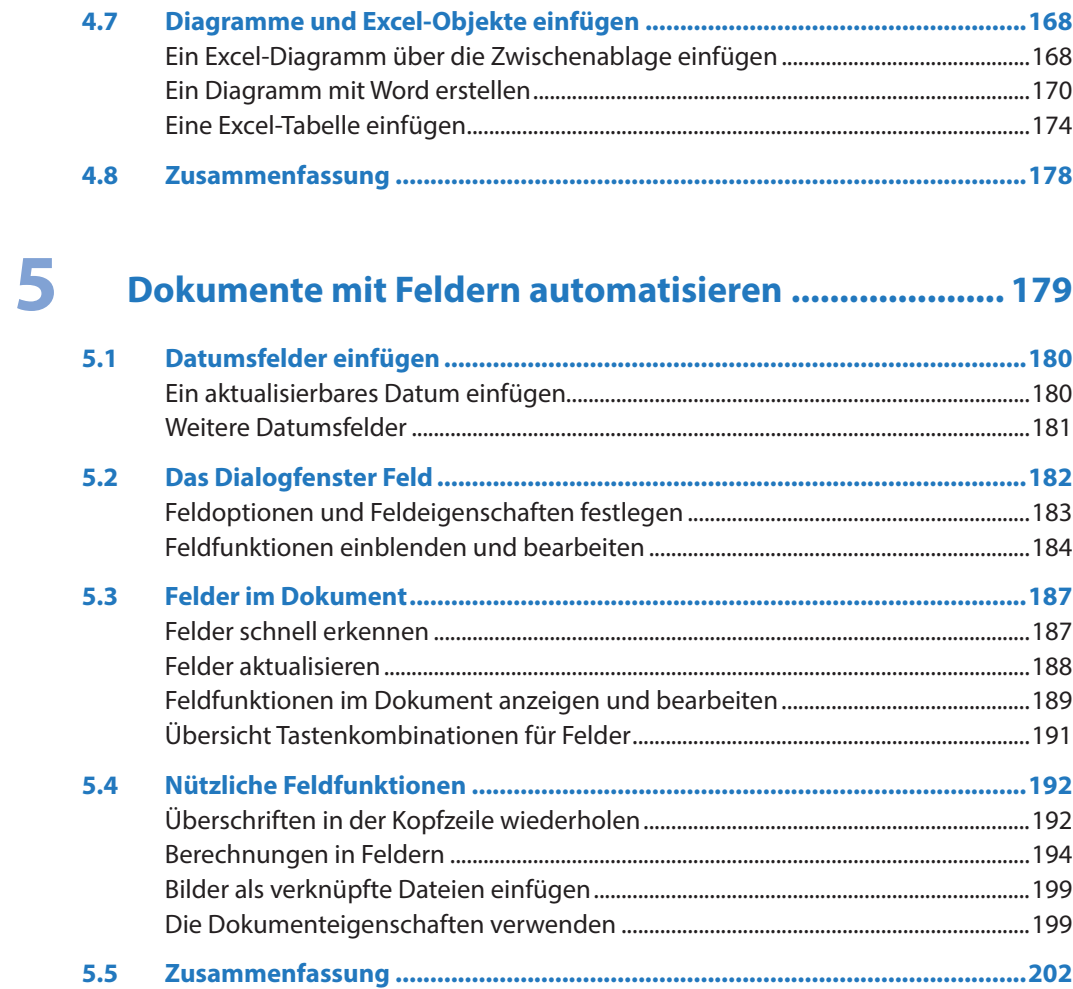

# 

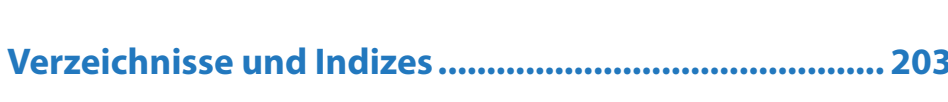

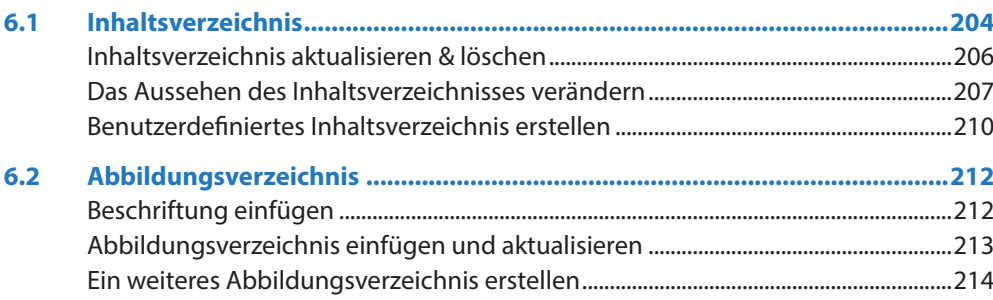

### Inhalt

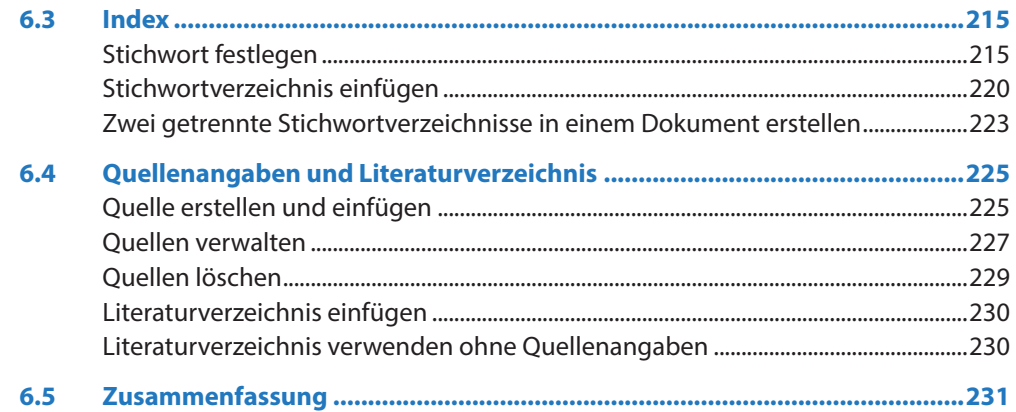

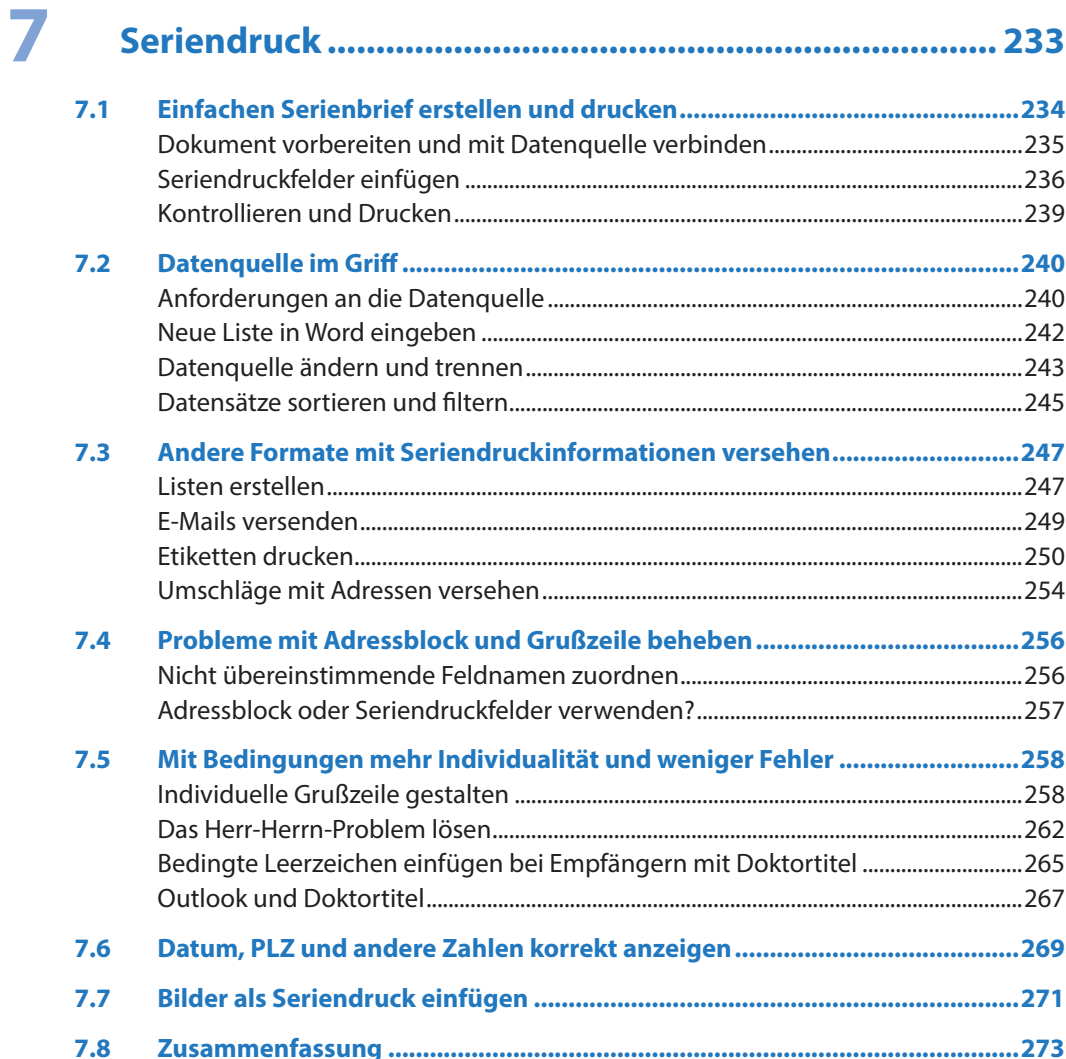

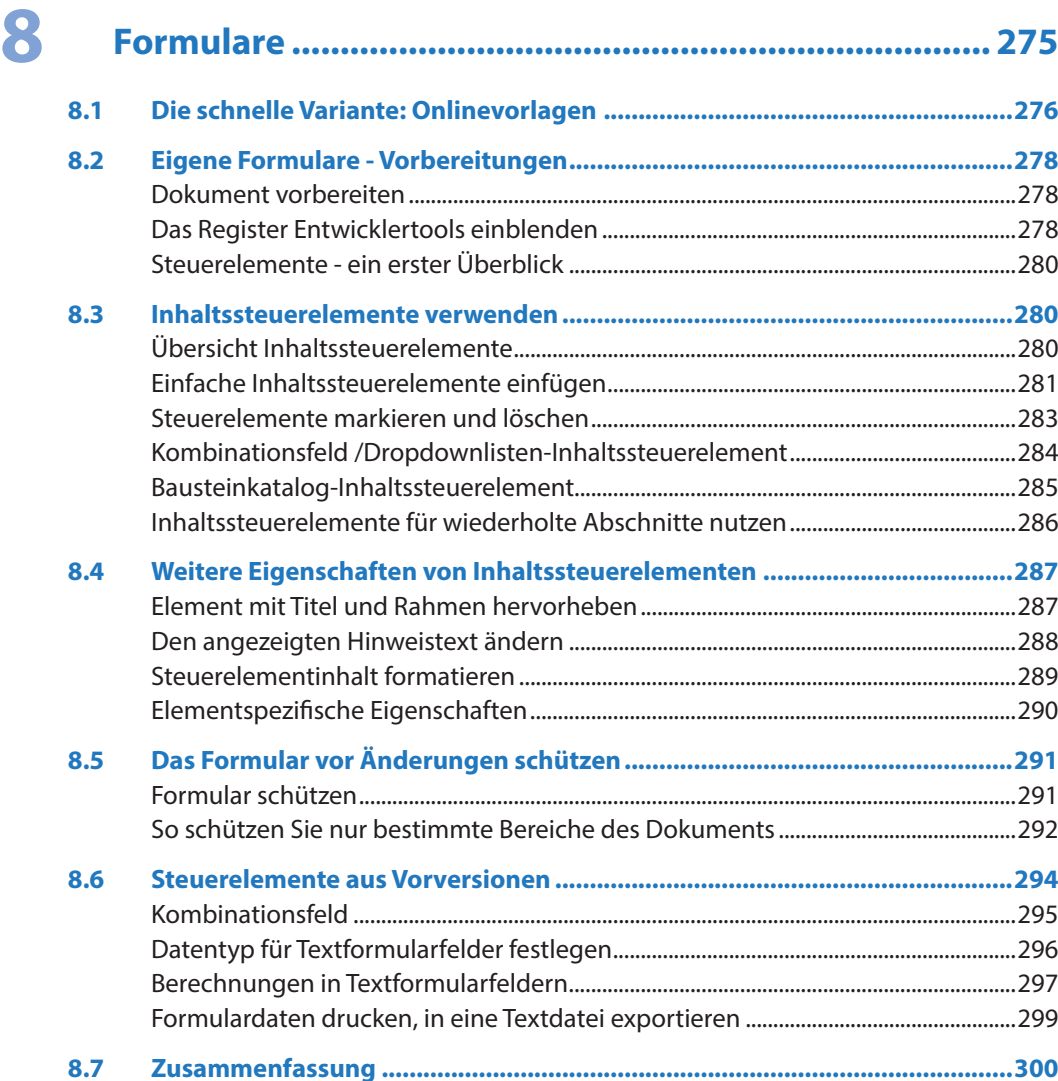

# **9 Mathematische Formeln und Symbole ......................... <sup>301</sup>**

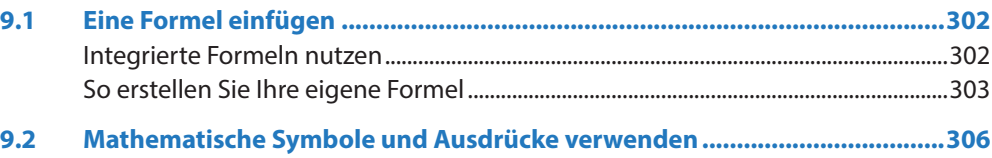

### **Inhalt**

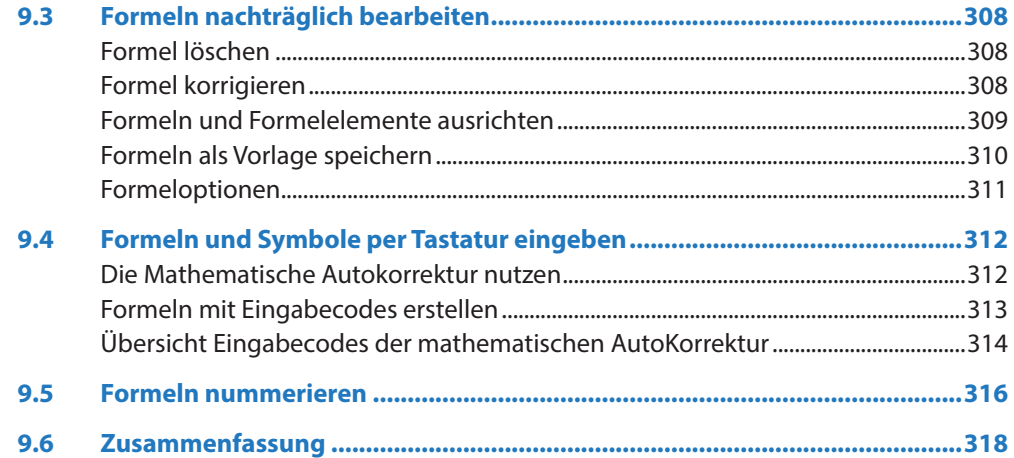

# **10 Workshop: Große Dokumente und wissenschaftliche Arbeiten............................................ 319**

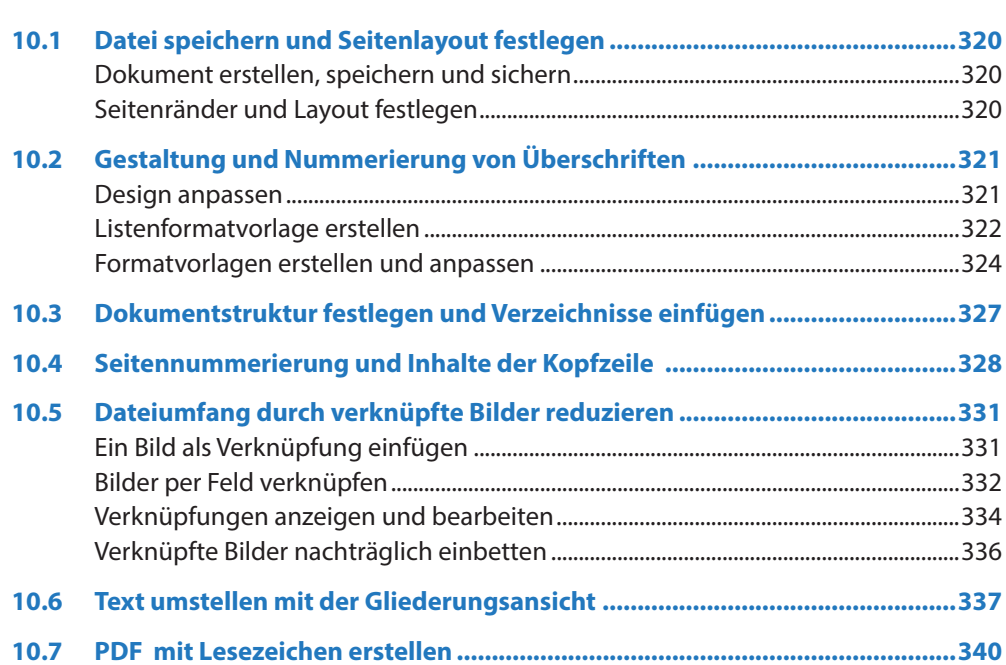

12

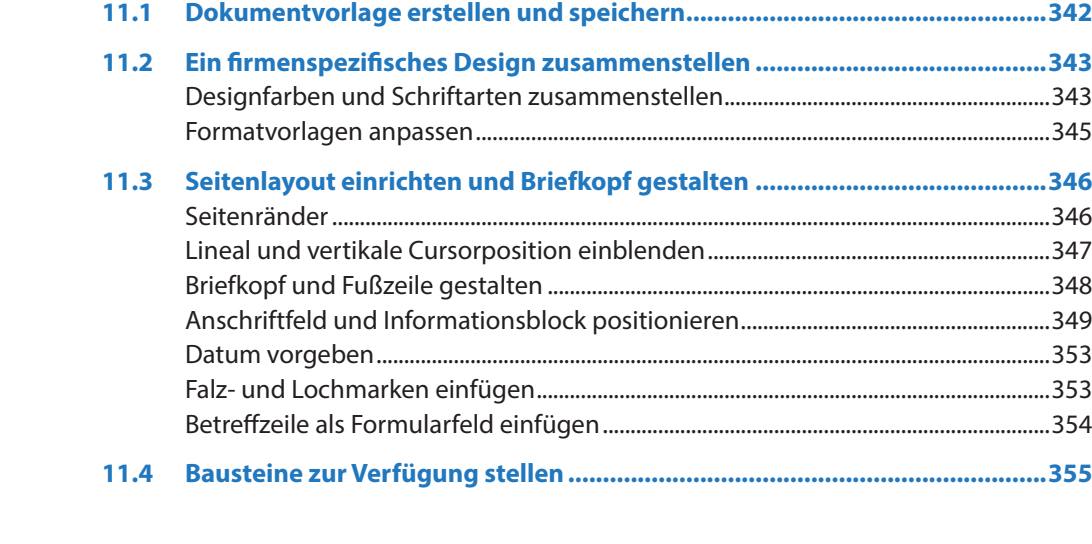

# **11 Workshop: Dokumentvorlage für Geschäftsbriefe...... <sup>341</sup>**

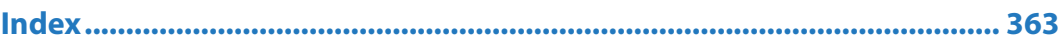

**Tastenkombinationen.................................................................................. 357**

# **1 Große und kleine Arbeits- und Texthilfen**

### **In diesem Kapitel lernen Sie...**

- **Dem Menüband weitere Befehle** hinzufügen
- **Eingabe- und Korrekturhilfen nutzen**
- **Absätze nummerieren und Listen** mit mehreren Gliederungsebenen erstellen
- **Wiederverwendbare Elemente als** Schnellbausteine speichern
- **Duerverweise auf andere Textstellen** und Textmarken einsetzen
- **Fuß- und Endnoten einfügen und** verwalten
- **·** Überarbeitungen kontrollieren und vergleichen

### **Das sollten Sie bereits wissen**

- **Text eingeben und korrigieren**
- **Grundlagen der Textformatierung**

Dieses Kapitel fasst die vielen großen und kleinen Helfer von Word zusammen die, richtig eingesetzt, im Alltag eine Menge Arbeit sparen und für effizientes Arbeiten mit längeren Dokumenten unverzichtbar sind. Einige davon sind Ihnen vermutlich bereits bekannt, diese Punkte überspringen Sie einfach. Aber vielleicht finden Sie auch in diesem Kapitel trotzdem noch Neues.

# **1.1 Passen Sie Word an Ihre Arbeitsweise an**

### **Statusinformationen - so behalten Sie den Überblick**

Die Statusleiste verfügt neben den verschiedenen Ansichten und dem Zoom über eine Reihe weiterer nützlicher Anzeigefunktionen, diese verbergen sich im Kontextmenü der rechten Maustaste. Standardmäßig erscheinen hier nur die Seitenzahl, die Anzahl der Seiten und Wörter und die automatische Rechtschreib- und Grammatikprüfung.

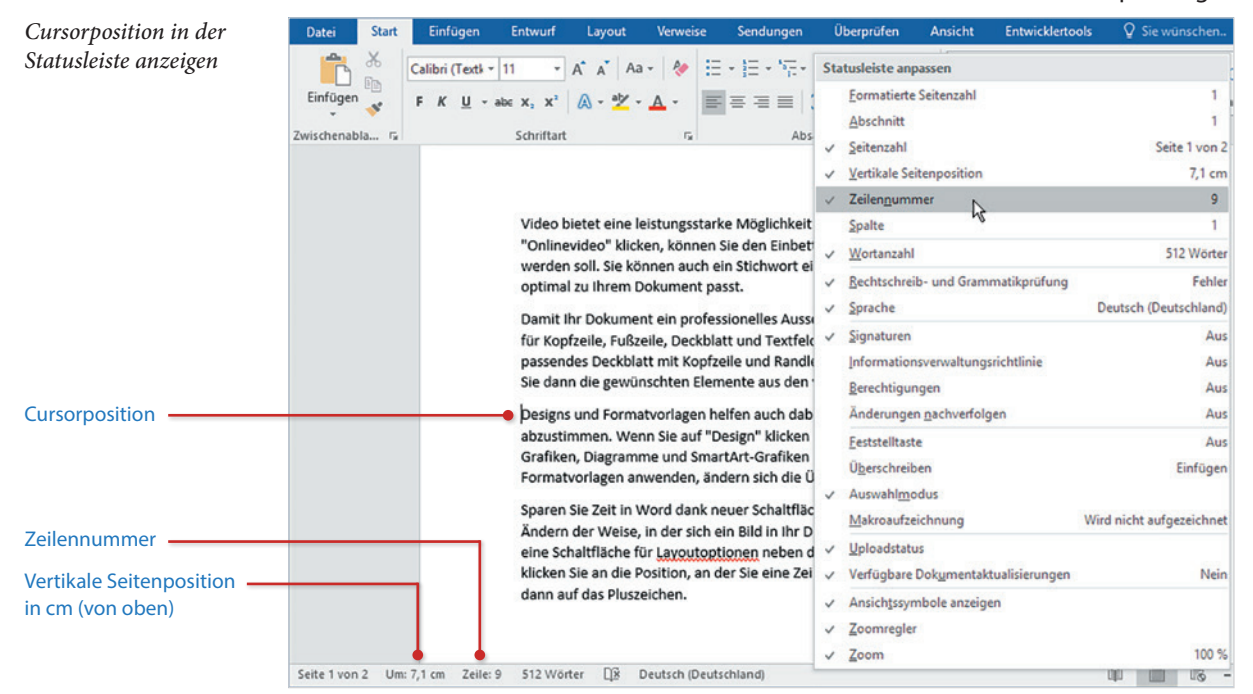

### **Wo befindet sich der Cursor?**

In manchen Fällen ist es zur exakten Positionierung wichtig zu wissen, wo sich der Cursor gerade befindet. Oder Sie möchten auf bestimmte Zeilen eines Dokuments verweisen und benötigen dazu die Zeilennummer. Kein Problem, Word kann die aktuelle Cursorposition als Zeilennummer und in cm, gemessen vom oberen Blattrand, in der Statuszeile anzeigen. Klicken Sie mit der rechten Maustaste in die Statusleiste und

anschließend auf *Zeilennummer*. **Wichtig zu wissen:** Word beginnt bei der Anzeige der Zeilennummern in der Statuszeile mit der Nummerierung auf jeder Seite neu.

Wenn Sie auch noch die Position in cm benötigen, dann klicken Sie erneut mit der rechten Maustaste und auf *Vertikale Seitenposition*. Auf demselben Weg blenden Sie auch nicht benötigte Statusinformationen aus; am Häkchen erkennen Sie schnell, ob eine Information bereits in der Statuszeile enthalten ist.

### **Zeilennummern im Dokument anzeigen**

Bei Verweisen auf bestimmte Zeilen ist es manchmal auch hilfreich, die Zeilennummern im Dokument anzuzeigen. Dazu klicken Sie auf das Register *Layout* und hier auf *Zeilennummern*. Wählen Sie anschließend zwischen fortlaufender Nummerierung oder ob Word auf jeder Seite mit der Nummerierung neu beginnen soll. Falls Ihr Dokument in mehrere Abschnitte aufgeteilt ist, können Sie auch noch mit der Nummerierung für jeden Abschnitt neu beginnen.

Soll ein Absatz von der Nummerierung ausgenommen werden, dann sorgen Sie dafür, dass sich der Cursor in dem betreffenden Absatz befindet, klicken erneut auf *Zeilennummern* und auf *Für aktuellen Absatz unterdrücken*.

**Achtung:** Die Zeilennummern sind ausschließlich in der Ansicht *Seitenlayout* sichtbar und erscheinen links vom eigentlichen Text in der Markierungsspalte, der Zeilenumbruch wird durch sie nicht beeinflusst.

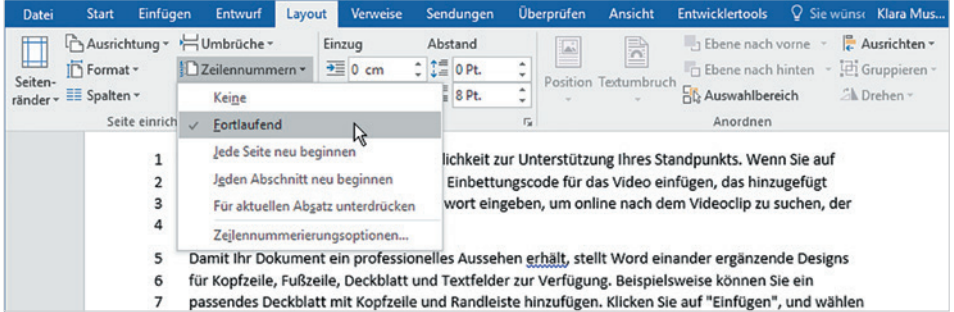

### **Zeilennummern ausblenden**

Die Zeilennummern werden zusammen mit dem Dokument gedruckt! Um die Zeilennummern wieder auszublenden, klicken Sie im Register *Layout* auf *Zeilennummern* und wählen *Keine*.

### **Wörter zählen**

Wie viele Wörter Ihr Dokument umfasst, ist ebenfalls in der Statusleiste ersichtlich. Sollte diese Information nicht angezeigt werden, so klicken Sie mit der rechten Maustaste in die Statusleiste und auf *Wortanzahl*.

Eine weitere Möglichkeit erhalten Sie im Register *Überprüfen*, *Rechtschreibung*. Mit Klick auf *Wörter zählen* öffnet sich eine kleine Statistik, die nicht nur die Anzahl der

Die Anzahl der Wörter erscheint auch in den Dokumenteigenschaften. Dazu klicken Sie auf das Register *Datei* und auf *Informationen*.

Falls Sie eine fortlaufende Nummerierung benötigen, siehe weiter unten.

**Kapitel 1**

Abschnitte, siehe Kap. 2.3

*Zeilennummern im Dokument anzeigen*

Die Zeilennummern erscheinen links vom eigentlichen Text

Wörter, sondern auch der Absätze und Zeilen anzeigt. Über ein Kontrollkästchen steuern Sie, ob auch Fuß- und Endnoten und die Inhalte von Textfeldern berücksichtigt werden.

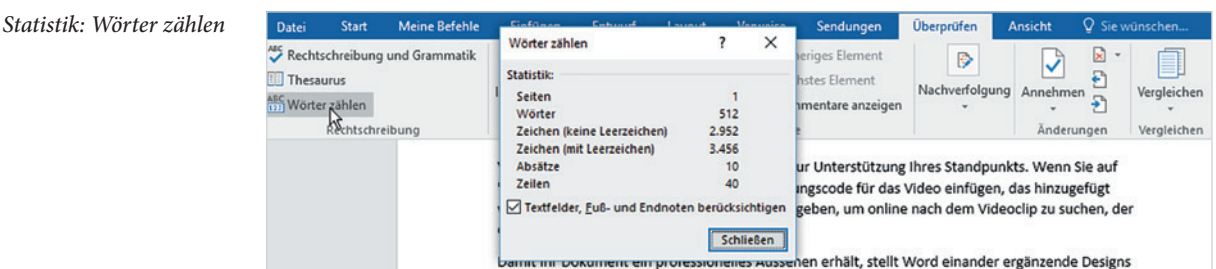

### Siehe Kapitel 5

**Tipp:** Falls Sie die Anzahl der Wörter in das Dokument einfügen möchten, dann erledigen Sie dies am besten mit einem Feld. Näheres zum Umgang mit Feldern lesen Sie in Kapitel 5.

### **Das Menüband um benutzerdefinierte Register erweitern**

Häufig benötigte und nicht im Menüband enthaltene Befehle können Sie dem Menüband jederzeit hinzufügen. So gehen Sie am einfachsten vor:

**1** Klicken Sie mit der rechten Maustaste an eine beliebige Stelle des Menübands und auf *Menüband anpassen...*. Die Word-Optionen mit der Auswahl *Menüband anpassen* werden geöffnet. Alternativ können Sie diese auch im Register *Datei* mit Klick auf *Optionen* öffnen.

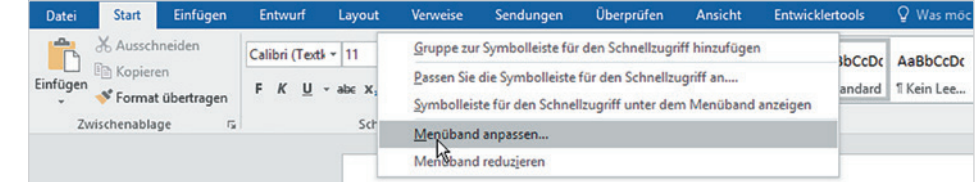

- Links finden Sie eine Liste von Befehlen, in der Standardeinstellung werden hier *Häufig verwendete Befehle* angezeigt (Bild unten).
- Rechts verwalten Sie die Hauptregisterkarten, d.h. die ständig verfügbaren Registerkarten.
- **2** Sie könnten auch vorhandene Registerkarten erweitern; aus Platzgründen und zur besseren Übersicht sollten Sie jedoch besser eine eigene benutzerdefinierte Registerkarte erstellen. Der Vorteil: Nicht benötigte Registerkarten lassen sich schnell ausblenden und brauchen nicht gelöscht werden. Klicken Sie auf *Neue Registerkarte*.

Eine neue Registerkarte wird unterhalb bzw. rechts von der aktuell markierten Registerkarte eingefügt, kann jedoch nachträglich an eine beliebige Position verschoben werden.

*Klicken Sie mit der rechten Maustaste in das Menüband und auf Menüband anpassen...*

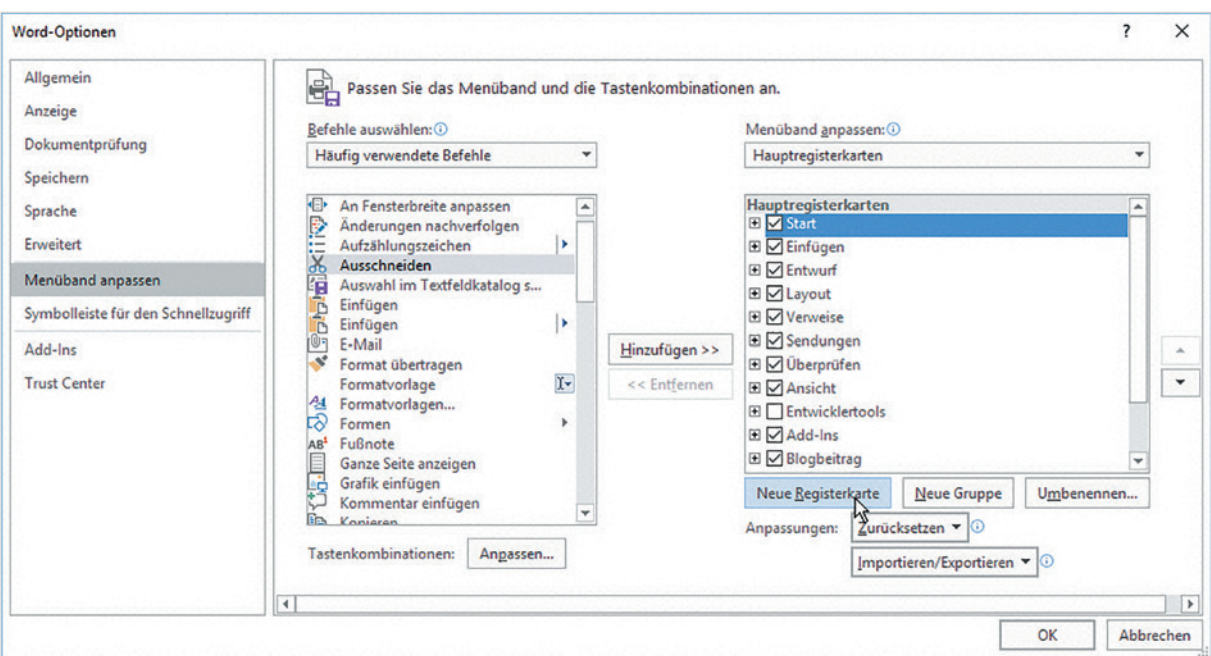

**3** Die neue Registerkarte erscheint zusammen mit einer neuen Gruppe in der Liste mit dem Zusatz *(Benutzerdefiniert)*. Markieren Sie mit einem Klick die Registerkarte, klicken Sie auf *Umbenennen* und geben Sie einen Namen ein (Bild unten), mit dem diese im Menüband angezeigt werden soll. Der Zusatz *Benutzerdefiniert* ist im Menüband später nicht sichtbar.

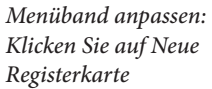

*Registerkarte umbe-*

**Kapitel 1**

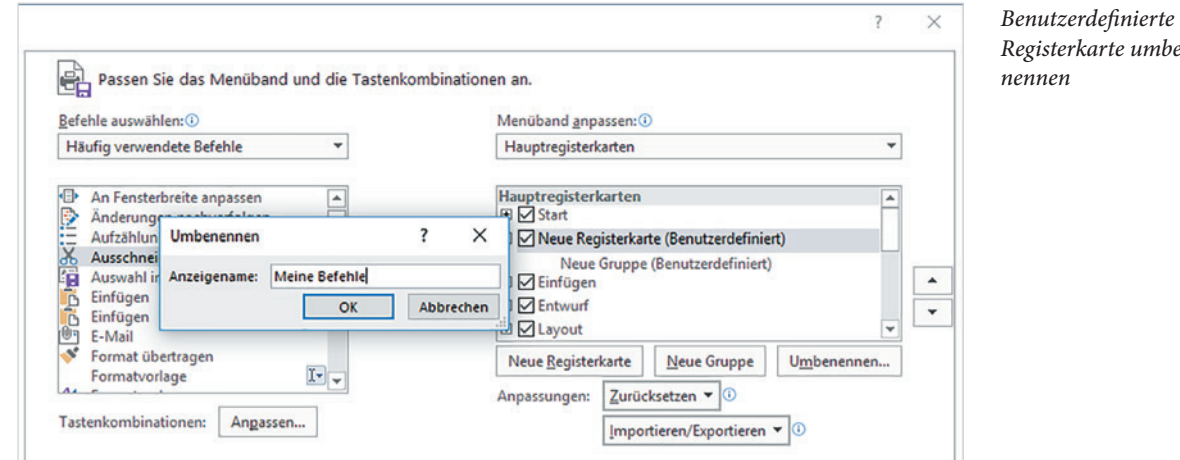

**4** Die *Neue Gruppe*, die automatisch zusammen mit der Registerkarte angelegt wurden, benennen Sie auf dieselbe Weise um. Hier erhalten Sie zusätzlich die Möglichkeit, für die Gruppe ein Symbol zu wählen. Dieses erscheint, wenn aufgrund der Fenstergröße die Gruppe nicht vollständig angezeigt werden kann.

- **5** Anschließend können Sie dieser Gruppe Schaltflächen hinzufügen. Falls Sie weitere Befehle benötigen, müssen Sie die Liste der verfügbaren Befehle erweitern, indem Sie entweder *Nicht im Menüband enthaltene Befehle* oder *Alle Befehle* auswählen. Leider ist die Liste aller Befehle sehr unübersichtlich und auch die Reihenfolge ist nicht immer nachvollziehbar, es kann also einige Zeit dauern, bis Sie alle gewünschten Befehle gefunden und hinzugefügt haben.
- **6** Als Beispiel wurde im Bild unten das Zeichenformat *Kapitälchen* hinzugefügt: Ziehen Sie den Befehl entweder mit gedrückter Maustaste auf die Gruppe oder markieren Sie den Befehl und die Gruppe und klicken Sie auf *Hinzufügen >>*. Mit der Schaltfläche *<< Entfernen* können Sie dagegen einen markierten Befehl oder eine ganze Gruppe wieder aus der Registerkarte entfernen.

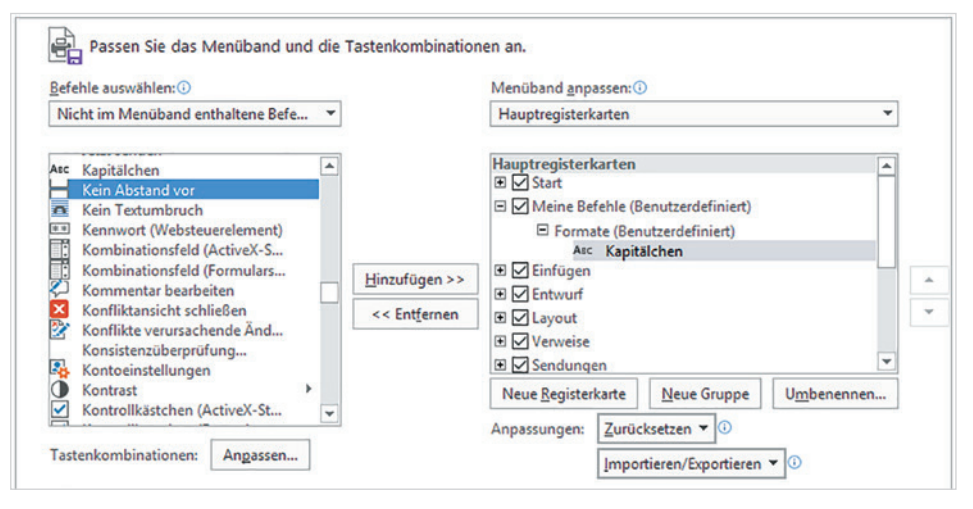

Befehle können einer Registerkarte nicht direkt hinzugefügt werden, sondern nur einer Gruppe. Sie müssen also einen Befehl auf eine Gruppe ziehen oder die Gruppe zuvor markieren. Mit der Schaltfläche *Neue Gruppe* können Sie beliebig viele Gruppen erstellen und anschließend mit der Schaltfläche *Umbenennen* entsprechend benennen.

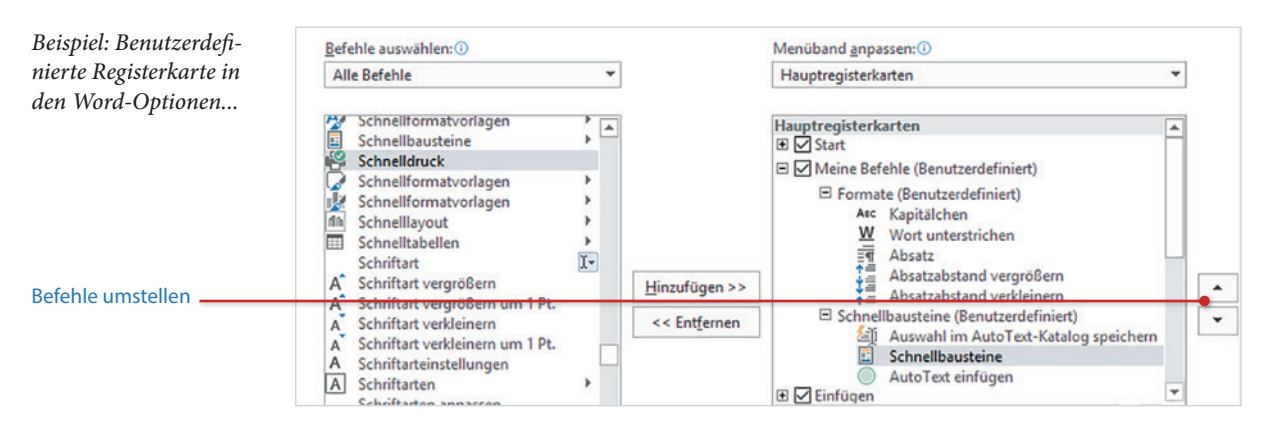

*Beispiel: das Zeichenformat Kapitälchen hinzufügen*

*... und im Menüband*

**Kapitel 1**

Mit den Pfeilschaltflächen (Bild) oder durch Ziehen mit der Maus können Sie in der benutzerdefinierten Registerkarte den markierten Befehl nach oben oder unten verschieben und so die Reihenfolge ändern.

**Hinweis**: Mit der Schaltfläche *Zurücksetzen* können Sie entweder alle Anpassungen am Menüband zurücksetzen oder, falls Sie Befehle einem vorhandenem Register hinzugefügt haben, nur die Änderungen am markierten Register.

### **Schneller Zugriff auf wichtige Befehle über die Schnellzugriffsleiste**

Zum schnellen Aufruf häufig benötigter Befehle steht in der linken oberen Ecke des Word-Fensters die *Symbolleiste für den Schnellzugriff* (kurz Schnellzugriffsleiste) zur Verfügung. Sie enthält standardmäßig die Symbole *Speichern*, *Rückgängig* und *Wiederholen*, weitere Symbole können schnell hinzugefügt werden. Dazu klicken Sie am rechten Ende der Leiste auf den Pfeil *Symbolleiste für den Schnellzugriff anpassen*. Klicken Sie dann auf den gewünschten Befehl, z. B. *Öffnen*.

Ein Klick auf *Weitere Befehle…* öffnet die Word-Optionen mit der Kategorie *Symbolleiste für den Schnellzugriff*. Die verfügbaren Befehle und die weitere Vorgehensweise unterscheiden sich nicht vom Anpassen des Menübands (siehe oben).

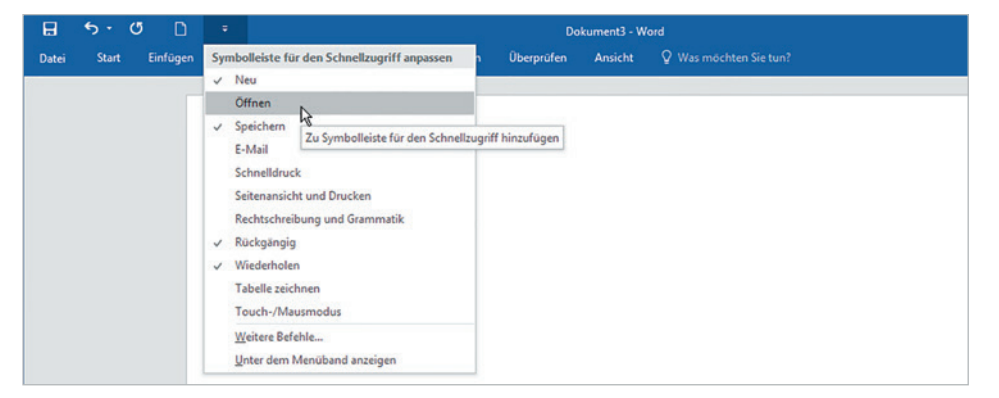

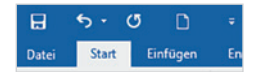

### **1.2 Eingabe- und Korrekturhilfen clever einsetzen**

### **Spracheinstellungen, Rechtschreibung und Grammatik**

Die Rechtschreib- und die Grammatikprüfung sind während der Eingabe standardmäßig aktiv. Als Rechtschreibfehler erkannte Wörter werden mit einer roten, Grammatikfehler mit einer blauen Wellenlinie hervorgehoben. Diese Kennzeichnung erscheint ausschließlich auf dem Bildschirm und nicht auf dem Ausdruck. Ob die Rechtschreibund Grammatikprüfung aktiv ist und ob Fehler gefunden wurden, erkennen Sie am Symbol in der Statusleiste.

*Beispiel: Rechtschreibund Grammatikkennzeichnung*

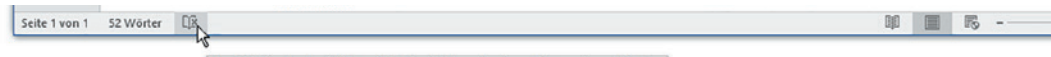

Word hat Rechtschreibfehler gefunden. Klicken oder tippen Sie, um sie zu beheben.

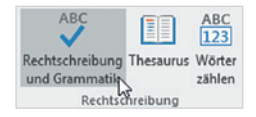

Um Korrekturvorschläge zu erhalten, klicken Sie entweder mit der rechten Maustaste auf ein derart gekennzeichnetes Wort oder starten die Rechtschreib- und Grammatikprüfung mit Klick auf *Rechtschreibung und Grammatik*, Register *Überprüfen.*

Allerdings werden nicht alle Fehler gefunden und korrekt geschriebene Wörter manchmal als Fehler gekennzeichnet. Ein häufiges Problem sind beispielsweise einzelne Wörter in einer anderen Sprache sowie Fachbegriffe und technische Ausdrücke. Der Grund liegt darin, dass Word zur Textüberprüfung das Standardwörterbuch der zuvor festlegten Sprache verwendet. Kommt ein deutsches Wörterbuch zum Einsatz, so werden beispielsweise englische Ausdrücke trotz korrekter Schreibweise als Fehler hervorgehoben und viele Fachausdrücke sind im Wörterbuch einfach nicht vorhanden. Zur Abhilfe können Sie folgende Möglichkeiten nutzen.

### **Sprache ändern**

Wird das gesamte Dokument in einer anderen Sprache verfasst oder enthält es längere fremdsprachliche Abschnitte, dann ändern Sie am einfachsten die Sprache für die Rechtschreibung und Grammatik. Dazu markieren Sie die betreffende Textstelle oder mit Strg+A das gesamte Dokument, klicken im Register *Überprüfen* auf *Sprache* und auf *Sprache für die Korrekturhilfen festlegen*.

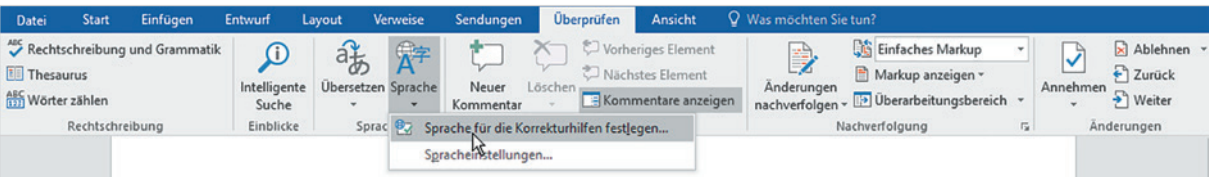

Wählen Sie anschließend im Dialogfenster *Sprache* die verwendete Sprache aus und klicken Sie auf *OK*, um die Sprache für den markierten Text zu übernehmen. Im Fenster *Sprache* finden Sie außerdem folgende Möglichkeiten:

### *Sprache festlegen*

- X Das aktivierte Kontrollkästchen *Sprache automatisch erkennen* bedeutet, dass Word versucht, die Sprache anhand der verwendeten Wörter zu erkennen. Dies funktioniert leider nicht immer und führt manchmal zu seltsamen Ergebnissen, es kann also beruhigt auch deaktiviert werden.
- X Mit der Schaltfläche *Als Standard festlegen* können Sie bei Bedarf die ausgewählte Sprache als Standardsprache festlegen. Dies gilt nicht nur für das gesamte aktuelle Dokument, sondern auch für alle neuen Dokumente, die auf derselben Vorlage (z. B. Leeres Dokument) basieren.

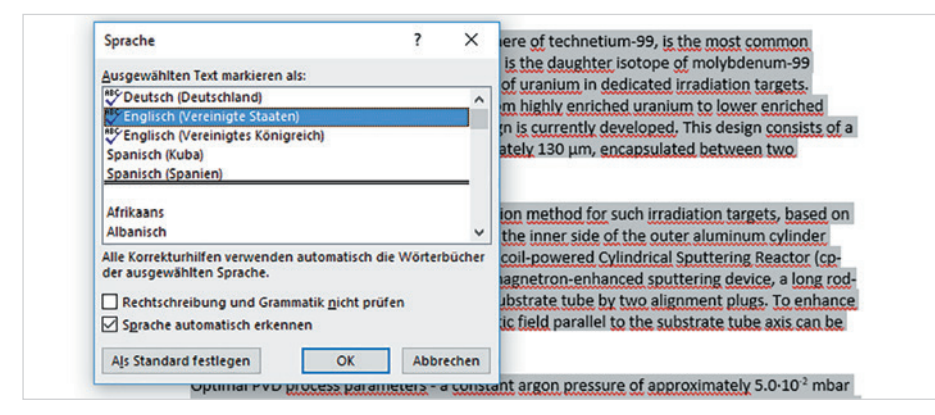

*Sprache für die Rechtschreib- und Grammatikprüfung ändern*

**Kapitel 1**

### **Das Standardwörterbuch ergänzen, indem Sie Wörter hinzufügen**

Wenn die Rechtschreibprüfung bestimmte Namen, Fachbegriffe und einzelne häufig benutzte Fremdwörter ignorieren soll, dann können Sie diese dem Standardwörterbuch hinzufügen und so verhindern, dass die Wörter künftig als Fehler gekennzeichnet werden. Hierzu bietet Word ergänzend zu den Korrekturvorschlägen den Befehl *Hinzufügen zum Wörterbuch* an.

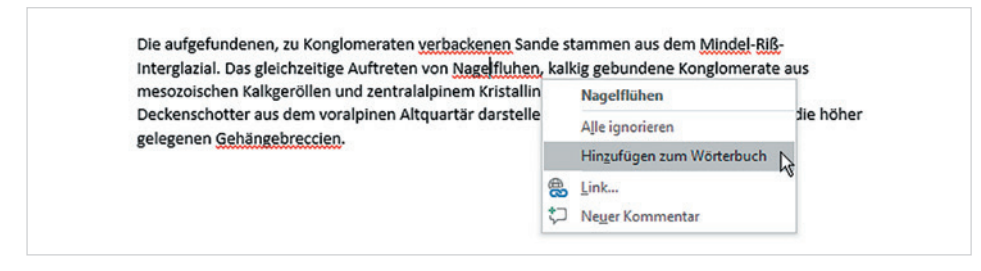

*Ein Wort zum Wörterbuch hinzufügen*

### **Rechtschreibfehler im gesamten Dokument ausblenden**

Wenn Sie die Kennzeichnung einfach nur als störend empfinden, dann können Sie als dritte Möglichkeit natürlich auch die Kennzeichnung von Rechtschreib- und/oder Grammatikfehlern im gesamten Dokument ausblenden. Dazu öffnen Sie im Register *Datei* die Word-Optionen und klicken auf *Dokumentprüfung*.

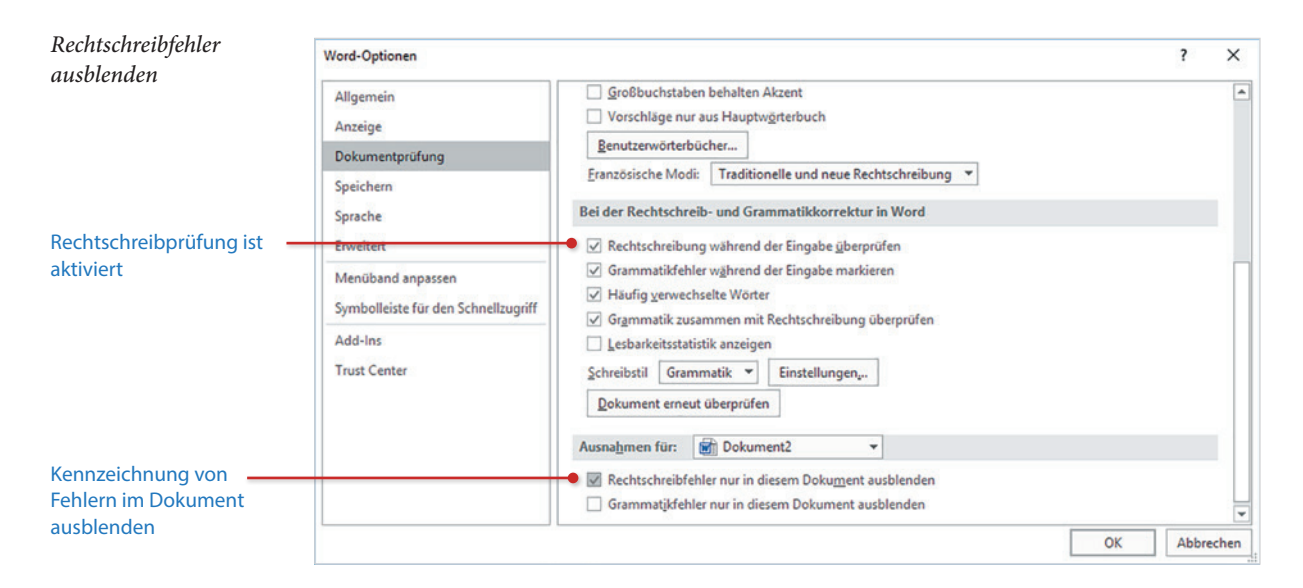

- **Im Abschnitt Bei der Rechtschreib- und Grammatikkorrektur in Word sorgt das Kon**trollkästchen *Rechtschreibung während der Eingabe überprüfen* dafür, dass die Rechtschreibprüfung generell aktiviert ist. Dies kann auch so bleiben.
- X Um als Ausnahme im aktuellen Dokument die Kennzeichnung von Rechtschreibfehlern zu unterdrücken, brauchen Sie nur im Abschnitt *Ausnahmen für:* das Kontrollkästchen *Rechtschreibfehler in diesem Dokument ausblenden* aktivieren.

### **Weitere Benutzerwörterbücher hinzufügen**

Normalerweise verwendet Word nur das Standardwörterbuch. Wenn Sie mit vielen Fachbegriffen arbeiten, die Rechtschreibprüfung von Word verwenden möchten und es als lästig empfinden, während der Rechtschreibprüfung jeden Begriff einzeln in das Wörterbuch aufzunehmen, dann bietet sich als dritte Alternative die Verwendung eines weiteren benutzerdefinierten Wörterbuches an. In dieses fügen Sie einfach eine Liste häufig benötigter Begriffe ein. So geht's:

**Achtung**: Änderungen an Benutzerwörterbüchern wirken sich nicht nur auf Word, sondern auch auf die übrigen Office-Anwendungen Excel, PowerPoint und Outlook aus!

- **1** Klicken Sie im Register *Datei* auf *Optionen* und hier auf *Dokumentprüfung*.
- **2** Achten Sie unter *Bei der Rechtschreibkorrektur in Microsoft Office-Programmen* darauf, dass das Kontrollkästchen *Vorschläge nur aus Hauptwörterbuch* nicht aktiviert ist und klicken Sie auf *Benutzerwörterbücher...*.

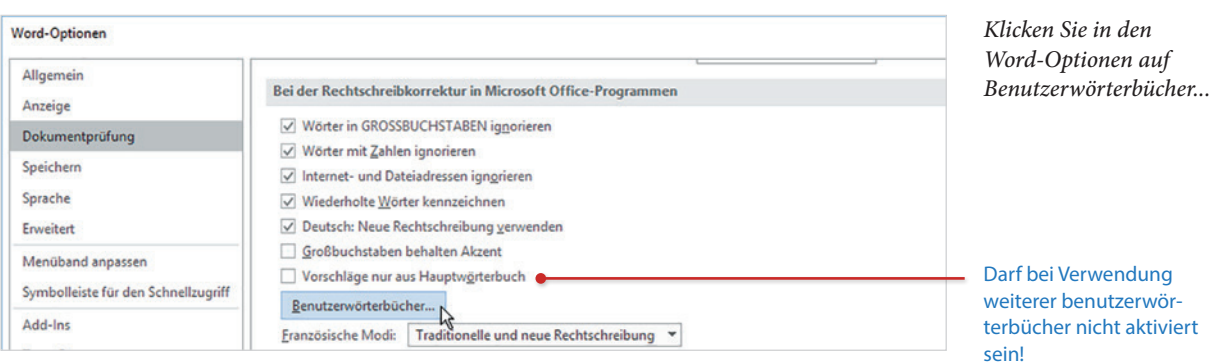

**3** Im Fenster *Benutzerwörterbücher* verwalten Sie alle Wörterbücher. Die bereits vorhandene Datei *CUSTOM.DIC* ist das Standard-Benutzerwörterbuch, den Speicherort dieser Datei sehen Sie unterhalb im Feld *Dateipfad*. Zum Erstellen eines neuen Wörterbuchs klicken Sie auf die Schaltfläche *Neu...* und geben an, unter welchem Namen das neue Wörterbuch gespeichert werden soll.

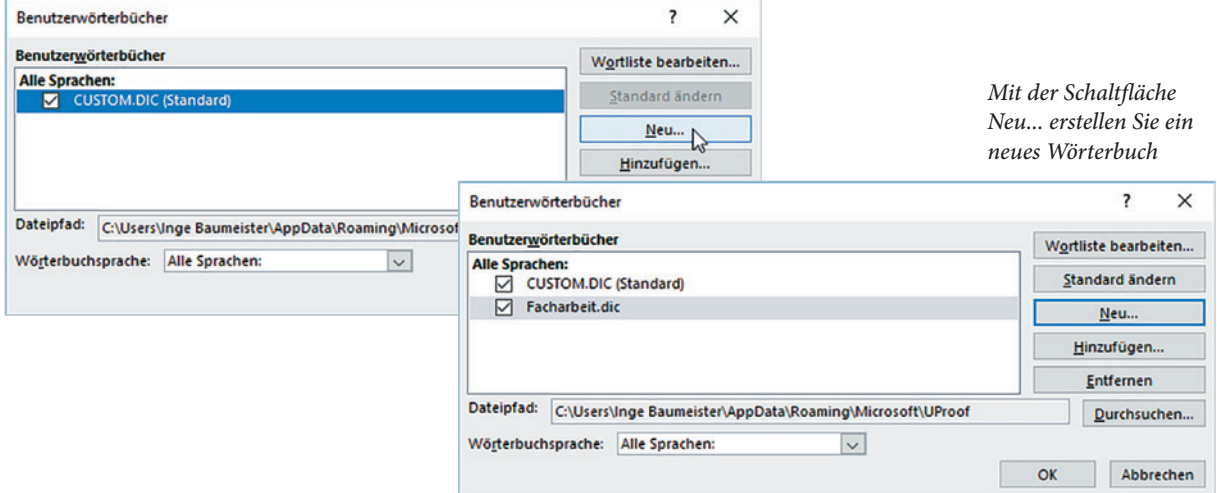

**4** Anschließend markieren Sie das neue Wörterbuch in der Liste und klicken auf *Wortliste bearbeiten...* um häufig benötigte Begriffe einzugeben.

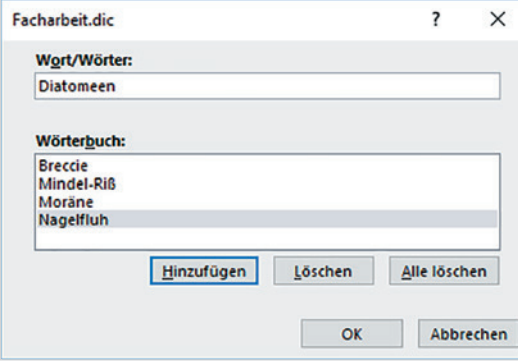

*Fügen Sie die Begriffe der Reihe nach hinzu*

**Kapitel 1**

**Hinweis:** Über die dazugehörigen Kontrollkästchen lassen sich nicht benötigte Benutzerwörterbücher schnell deaktivieren.

**5** Achten Sie darauf, dass das Kontrollkästchen des neuen Wörterbuchs aktiviert ist und übernehmen Sie es mit *OK*.

**Tipp:** Mit dieser Methode lässt sich auch das Standard-Benutzerwörterbuch bearbeiten, z. B. um versehentlich hinzugefügte Wörter wieder daraus zu entfernen. Markieren Sie dazu im Dialogfenster Benutzerwörterbücher das Wörterbuch *CUSTOM.DIC* und klicken Sie auf *Wortliste bearbeiten...*. Anschließend markieren Sie das Wort und klicken auf die Schaltfläche *Entfernen*.

### **Weitere Tipps und Hinweise**

Sämtliche Benutzerwörterbücher sind eigentlich Textdateien, die Sie auch mit dem Editor von Windows öffnen und bearbeiten können. Häufig geht das Hinzufügen von Wörtern sogar schneller, wenn Sie diese einfach im Editor erfassen oder über die Zwischenablage einfügen. Achten Sie in diesem Fall darauf, dass sich jedes Wort in einer eigenen Zeile befinden muss.

Zum Öffnen klicken Sie im Windows-Explorer mit der rechten Maustaste auf die Datei mit der Dateinamenserweiterung .dic. Klicken Sie dann auf *Öffnen mit* und wählen Sie *Editor*. Sollte dieser hier nicht aufgeführt sein, so klicken Sie zunächst auf *Weitere Apps* und anschließend auf *Editor*. Da sich das Wörterbuch nicht zwingend am vorgeschlagenen Speicherort befinden muss, können Sie beim Erstellen bzw. Speichern eines neuen Wörterbuchs auch einen anderen Speicherort, z. B. einen eigens dafür angelegten Ordner Dokumente\Wörterbücher auswählen.

Falls Sie ein käuflich erworbenes Wörterbuch, z. B. mit medizinischen Fachausdrücken verwenden möchten, so kann sich dieses ebenfalls an einem beliebigen Speicherort befinden. Klicken Sie im Dialogfenster *Benutzerwörterbücher* auf die Schaltfläche *Hinzufügen...* und wählen Sie dann Speicherort und Wörterbuch aus. Ein Benutzerwörterbuch lässt sich auch auf ein anderes Gerät kopieren, z. B. beim Rechnerumzug und anschließend wieder hinzufügen.

### **Automatische Korrekturen und Formatierungen während der Eingabe**

Ziel der AutoKorrektur von Word ist es, häufige Falscheingaben, z. B. Buchstabendreher oder ein klein geschriebenes Wort am Satzanfang, während der Eingabe automatisch zu korrigieren. Mit AutoFormat hingegen lassen sich umständliche Formatierungsarbeiten vermeiden, wenn beispielsweise "gerade" Anführungszeichen, die auf der Tastatur zu finden sind, automatisch in "typografische" umgewandelt werden.

Im Dokument erkennen Sie automatisch erfolgte Korrekturen an der kleinen Schaltfläche, die beim Zeigen mit der Maus dieser Stelle erscheint (Bild unten). Ein Klick darauf erlaubt das Rückgängigmachen und über den Befehl *AutoKorrektur-Optionen steuern...* lassen sich die Einstellungen der AutoKorrektur überprüfen und ändern.

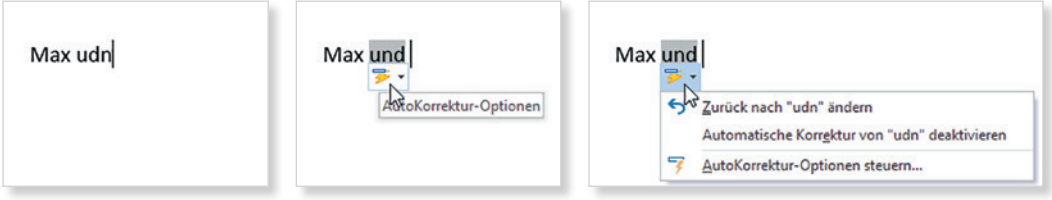

*Achtung: Die Schaltfläche erscheint erst beim Zeigen mit der Maus*

### **Die AutoKorrektur abschalten bzw. anpassen**

Wenn Sie die Automatische Korrektur als störend empfinden und ganz oder teilweise deaktivieren möchten, dann klicken Sie entweder nach erfolgter AutoKorrektur auf *AutoKorrektur-Optionen steuern...* (Bild oben) oder öffnen Sie die *Word-Optionen*, klicken auf *Dokumentprüfung* und auf die Schaltfläche *AutoKorrektur-Optionen...*.

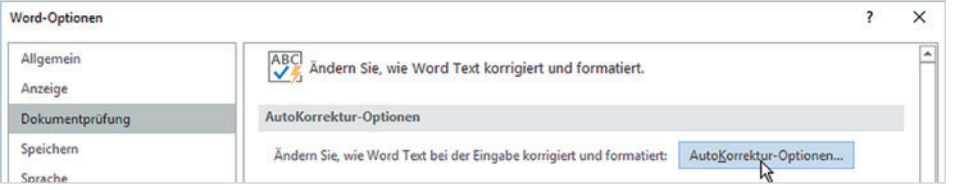

*Word-Optionen: Auto-Korrektur-Optionen öffnen*

- X Im Register *AutoKorrektur* steuern Sie das automatische Ersetzen (Bild unten links).
	- Deaktivieren Sie das Kontrollkästchen *Während der Eingabe ersetzen*, wenn Sie das Ersetzen von Zeichenfolgen, z. B. von Satzzeichen durch Pfeile u. ä. abschalten möchten.

*Die Register AutoKorrektur und AutoFormat während der Eingabe*

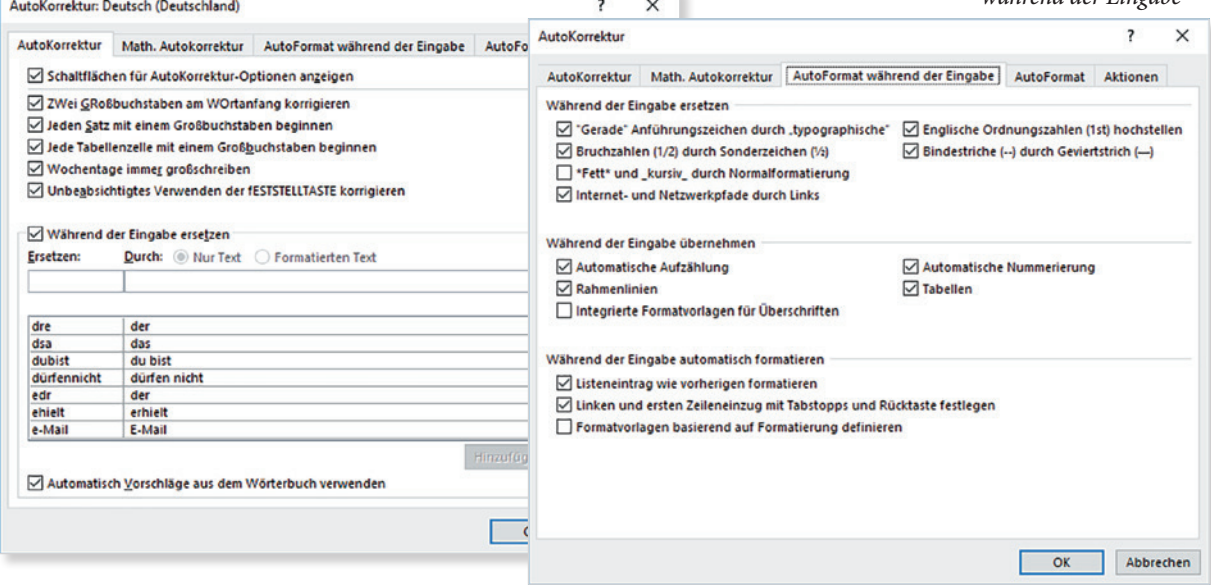

- Die übrigen Kontrollkästchen dieses Registers steuern die Groß- und Kleinschreibung und sollten Ihrer Arbeitsweise angepasst werden. Dies betrifft beispielsweise die Einstellung *Jede Tabellenzelle mit einem Großbuchstaben beginnen*. Wenn Sie verhindern möchten, dass in Tabellen Kleinbuchstaben am Wortanfang automatisch in Großbuchstaben umgewandelt werden, dann deaktivieren Sie dieses Kontrollkästchen.
- X Im Register *AutoFormat während der Eingabe* (Bild oben) finden Sie Einstellungen zur automatischen Formatierung.
	- **Hier lässt sich das automatische Ersetzen gerader Anführungszeichen durch** typografische deaktivieren.
	- In vielen Fällen ist auch das automatische Ersetzen von Webadressen und E-Mail Adressen durch Links und die damit einhergehende Formatierung mit blauer Schrift und unterstrichen nicht erwünscht. Dann deaktivieren Sie das Kontrollkästchen *Internet- und Netzwerkpfade durch Links*.
	- Auch das automatische Ersetzen normaler Bindestriche durch Geviertstriche, etwas breitere Striche, ist nicht immer sinnvoll.

### **Die AutoKorrektur als schnelle Eingabehilfe nutzen**

Das automatische Ersetzen der AutoKorrektur basiert auf einer Liste von Zeichenfolgen, die während der Eingabe durch eine andere ersetzt werden. Sie können diese Liste jederzeit durch weitere häufige Tippfehler ergänzen, die AutoKorrektur lässt sich aber auch als schnelle Eingabehilfe nutzen, indem Sie bestimmte Kürzel durch ein Wort oder einen Ausdruck ersetzen lassen, nützlich bei längeren Fachbegriffen. Dazu muss das Kontrollkästchen *Während der Eingabe ersetzen* aktiviert sein.

**Beispiel:** Das Kürzel *kmt* soll durch das Wort *Kompatibilität* ersetzt werden. Geben Sie dazu im Feld *Ersetzen* das Kürzel *kmt* ein und im Feld *Durch* das vollständige Wort in der korrekten Schreibweise. Klicken Sie dann auf *Hinzufügen*.

Durch Markieren und die Schaltfläche *Löschen* können unerwünschte Einträge aus der Liste entfernt werden.

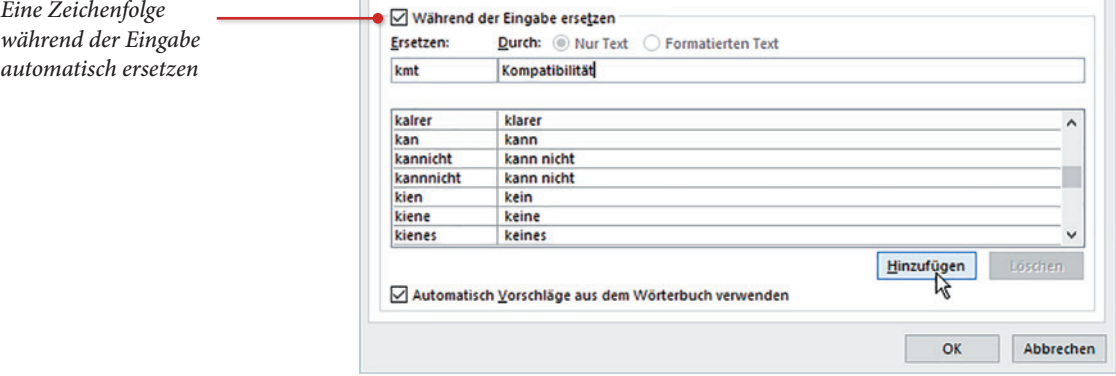

### **Die schnelle Eingabe von Symbolen über die AutoKorrektur**

Das Einfügen von Sonderzeichen und Symbolen über den Befehl *Einfügen Symbol* dürfte allgemein bekannt sein. Häufig benötigte Symbole lassen sich schneller in den Text einfügen, wenn Sie dazu die AutoKorrektur benutzen.

- **1** Dazu klicken Sie im Register *Einfügen* auf *Symbol* und auf *Weitere Symbole...*, wählen eine Schriftart und markieren das gewünschte Symbol.
- **2** Klicken Sie dann auf die Schaltfläche *AutoKorrektur...* (Bild).
- **3** Das Fenster *AutoKorrektur* öffnet sich. Geben Sie im Feld *Ersetzen* ein Kürzel ein, das Symbol selbst befindet sich bereits im Feld *Durch* und klicken Sie auf *Hinzufügen*.

*Beispiel: das Symbol für pi der Autokorrektur hinzufügen*

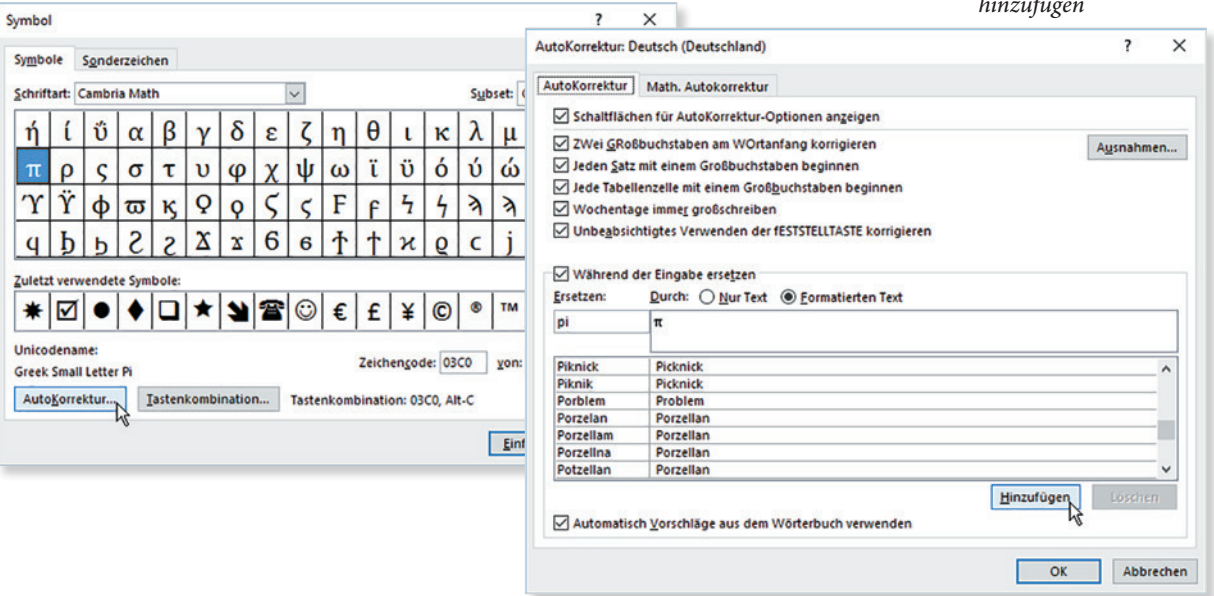

Eine weitere Möglichkeit der AutoKorrektur, nämlich zur Eingabe mathematischer Symbole, finden Sie in Kapitel "Formeln und Symbole per Tastatur eingeben" auf Seite 312.

### **Automatische und manuelle Silbentrennung**

Sehr praktisch ist auch die automatische Silbentrennung, insbesondere in längeren Dokumenten. Diese ist allerdings nicht standardmäßig aktiv, sondern muss über den Befehl *Silbentrennung* und die Auswahl *Automatisch i*m Register *Layout*, Gruppe *Seite einrichten* explizit aktiviert werden. Dabei gilt:

**X Die automatische Silbentrennung erfolgt im gesamten Text und bereits während** der Eingabe. Bei nachträglichen Änderungen im Text und damit am Zeilenumbruch passt sich die Trennung automatisch an.

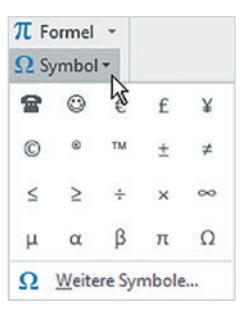

**Kapitel 1**

X Über *Silbentrennungsoptionen...* können Sie bei der automatischen Silbentrennung außerdem die maximale Zahl der aufeinanderfolgenden Trennstriche festlegen und angeben, ob auch Wörter in Großbuchstaben, z. B. Firmennamen, getrennt werden dürfen.

*Die automatische Silbentrennung aktivieren* Falls Sie die automatische Silbentrennung wieder deaktivieren möchten, so klicken Sie auf *Silbentrennung* und wählen *Keine*.

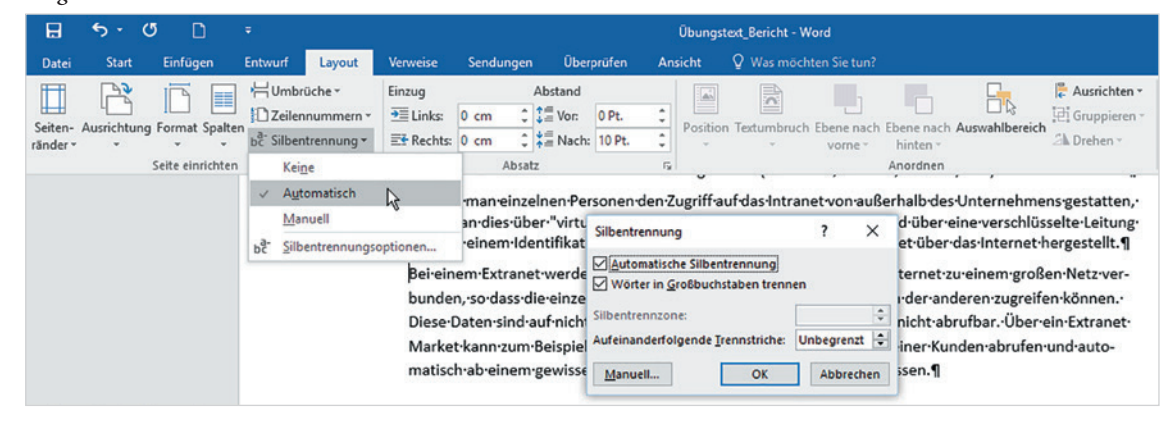

### **Tipp: Keine Silbentrennung in Überschriften**

Um einzelne Absätze von der automatischen Silbentrennung auszunehmen, z. B. Überschriften, klicken Sie in den betreffenden Absatz und öffnen im Register *Start* mit Klick auf den Pfeil der Gruppe *Absatz* das gleichnamige Dialogfenster. Klicken Sie auf das Register *Zeilen- und Seitenumbruch* und aktivieren Sie das Kontrollkästchen *Keine Silbentrennung*.

### **Manuelle Silbentrennung, bedingten Trennstrich einfügen**

Da die automatische Silbentrennung von Word nicht immer korrekt trennt, empfiehlt es sich, zum Abschluss alle Trennungen zu kontrollieren. Falls Sie nachträglich eine fehlerhafte Trennung korrigieren möchten, dann fügen Sie einfach an der richtigen Stelle eine sogenannte bedingte Trennung mit der Tastenkombination Strg+Bindestrich ein.

**Achtung:** Verwenden Sie für Trennungen keinesfalls den normalen Bindestrich! Bei späteren Änderungen am Textinhalt und damit verbundenen Änderungen des Zeilenumbruchs befinden sich sonst unter Umständen die Trennstriche mitten im Text. Ein bedingter Trennstrich wird dagegen stets nur am Zeilenende gedruckt.

Alternativ können Sie über den Befehl *Silbentrennung* (Register *Layout*) *Manuell* statt *Automatisch* auswählen. Allerdings müssen Sie dann jeden einzelnen Trennvorschlag bestätigen oder ändern. Dieser Befehl fügt automatisch bedingte Trennstriche ein.

Bedingten Trennstrich über die Tastatur einfügen: Strg+Bindestrich

## **1.3 Absätze fortlaufend nummerieren**

### **Absätze mit einer fortlaufenden Nummerierung versehen**

Während der Eingabe lassen sich Absätze auf zwei Wegen mit einer fortlaufenden Nummerierung versehen:

- Sie beginnen den ersten Absatz mit 1. oder 1) gefolgt von einem Leer- oder Tabulatorzeichen. Statt arabischer Zahlen, können Sie auch römische Zahlen oder große oder kleine Buchstaben, z. B. A. eingeben. Wichtig sind der nachfolgende Punkt bzw. die Klammer und das Leerzeichen, nur dann erkennt Word dies als Nummerierung und setzt diese automatisch fort.
- **X Oder Sie weisen dem ersten Absatz über das Symbol** *Nummerierung* **(Register** *Start Absatz*) eine passende Nummerierung zu (Bild unten). Hier finden Sie in der Nummerierungsbibliothek die wichtigsten Varianten.

*Das Symbol Nummerierung mit der Nummerierungsbibliothek*

**Kapitel 1**

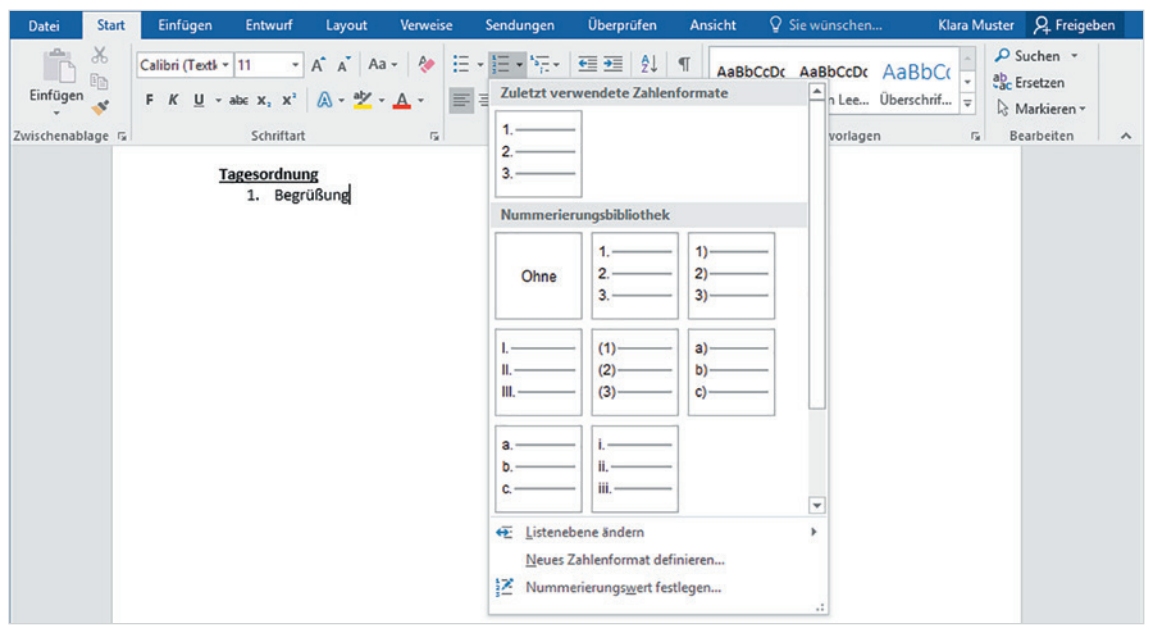

In beiden Fällen wird die Nummerierung automatisch fortgeführt, sobald Sie einen neuen Absatz beginnen, d. h. der nächste Absatz erhält automatisch die Nummer 2. Durch zweimaliges Drücken der Eingabe-Taste beenden Sie die Nummerierung.

Wenn Sie Absätzen nachträglich eine Nummerierung zuweisen oder das Zahlenformat ändern möchten, dann markieren Sie die betreffenden Absätze und verwenden ebenfalls das Symbol *Nummerierung* (Bild oben).

### **Probleme mit der Nummerierung?**

### **Nummerierung ohne Einzug**

Unabhängig vom Zahlenformat erhalten nummerierte Absätze automatisch einen linken Einzug, d. h. sie werden vom linken Seitenrand eingerückt. Ist diese Einrückung nicht erwünscht, dann benutzen Sie das Symbol *Einzug verkleinern* derselben Gruppe (Register *Start*), um den bzw. die Absätze wieder am linken Seitenrand auszurichten.

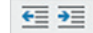

Handelt es sich während der Eingabe um den ersten Absatz, so wird nach Drücken der Eingabe-Taste die Liste entsprechend fortgeführt und die nachfolgenden Absätze erhalten ebenfalls keinen Einzug. Wenn Sie dagegen den Einzug nachträglich entfernen möchten, dann müssen Sie alle entsprechenden Absätze markieren.

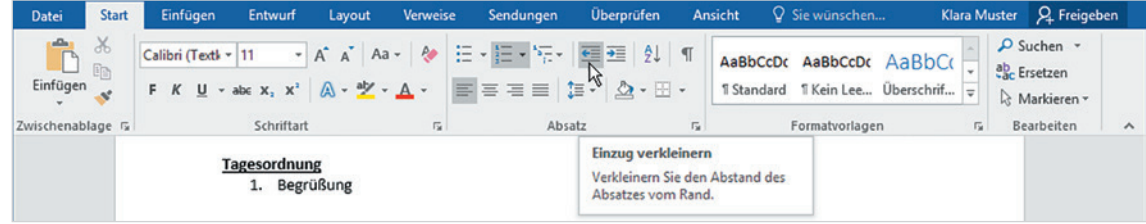

### **Nummerierung unterbrechen**

Zum nachträglichen Entfernen einer Nummerierung markieren Sie die betreffenden Absätze und klicken erneut auf die Schaltfläche *Nummerierung* oder wählen über den Dropdown-Pfeil dieser Schaltfläche *Ohne* aus. Dies gilt auch, wenn Sie innerhalb einer nummerierten Liste nur einzelne Absätze herausnehmen möchten. Die Nummerierung der übrigen Absätze passt sich automatisch an.

Nicht nummerierte Absätze rücken sofort wieder an den linken Seitenrand. Da diese aber innerhalb einer Liste meist zum vorherigen Absatz gehören und daher auch ohne Nummerierung denselben Einzug wie dieser erhalten sollen, verwenden Sie die Schaltfläche *Einzug vergrößern*, um nicht nummerierte Absätze exakt unterhalb zu platzieren.

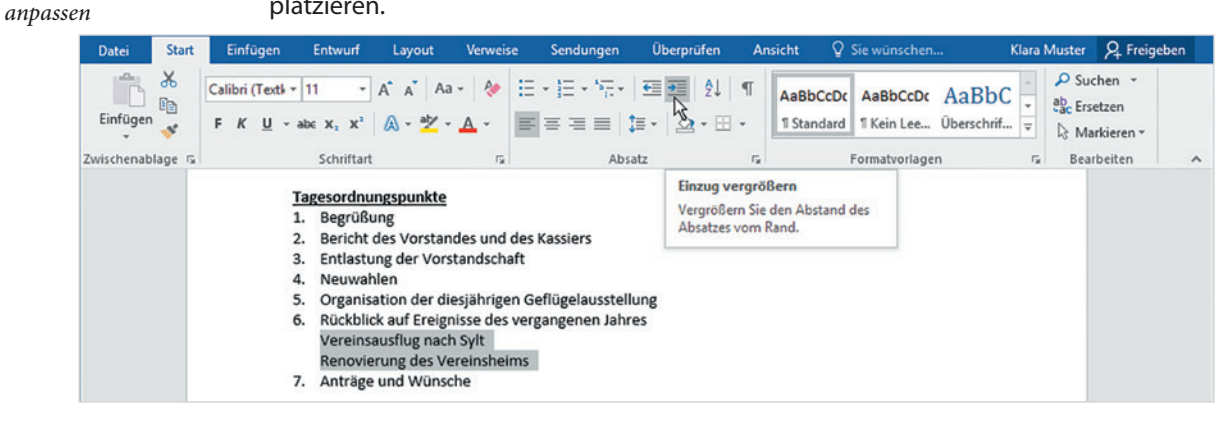

*Nummerierten Absatz ausrücken: Einzug verkleinern*

*Den Einzug nicht nummerierter Absätze* 

### **Neu nummerieren oder mit der Nummerierung fortfahren?**

Ob nach Unterbrechungen die Nummerierung fortgeführt oder neu begonnen werden soll, das legen Sie am einfachsten über das Kontextmenü der rechten Maustaste fest. Klicken Sie mit der rechten Maustaste in den ersten Absatz, ab dem die Nummerierung geändert werden soll und im Kontextmenü auf den Befehl *Neu beginnen mit 1* bzw. *Nummerierung fortsetzen*. Sie können auch genau festlegen, mit welcher Zahl die Liste beginnen soll. Dazu klicken Sie im Kontextmenü der rechten Maustaste auf *Nummerierungswert festlegen…* und geben im sich öffnenden Dialogfenster den gewünschten Wert an (Bild unten).

Eine weitere Möglichkeit erhalten Sie über die Schaltfläche *AutoKorrektur* im Dokument: Diese erscheint unmittelbar, nachdem Sie eine Nummerierung zugewiesen haben. Mit einem Klick auf die Schaltfläche erhalten Sie ebenfalls die Option *Nummerierung neu beginnen*, bzw. *Nummerierung fortsetzen*.

*Nummerierung neu beginnen oder fortsetzen*

**Kapitel 1**

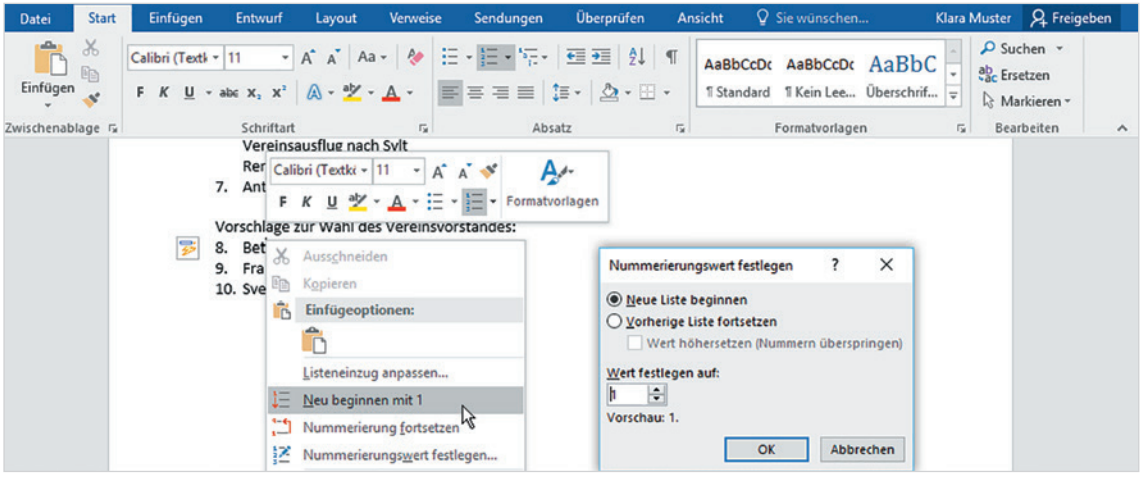

### **Automatische Nummerierung abschalten**

Die automatische Nummerierung während der Eingabe kann auch lästig sein, beispielsweise dann, wenn Sie einen normalen Absatz mit 1. beginnen und Word diesen sofort in einen Absatz mit automatischer Nummerierung umwandelt. In solchen Fällen können Sie entweder die automatische Nummerierung anschließend rückgängig machen oder diese ganz deaktivieren. Dazu klicken Sie im Dokument auf die Schaltfläche *AutoFormat-Optionen* (Bild unten).

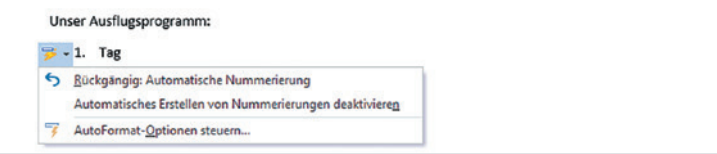

*Machen Sie die automatische Nummerierung rückgängig oder öffnen Sie die AutoKorrektur-Optionen.*

**X Mit dem den Befehl** *Rückgängig* **machen Sie die automatische Nummerierung** nur an dieser Stelle rückgängig.

### **Kapitel 1** Große und kleine Arbeits- und Texthilfen

X Um diese ganz abzuschalten, klicken Sie auf *AutoFormat-Optionen steuern...*. Es öffnet sich das Dialogfenster *AutoKorrektur* mit dem Register *AutoFormat während der Eingabe*. Deaktivieren Sie hier unter *Während der Eingabe übernehmen*  das Kontrollkästchen *Automatische Nummerierung*.

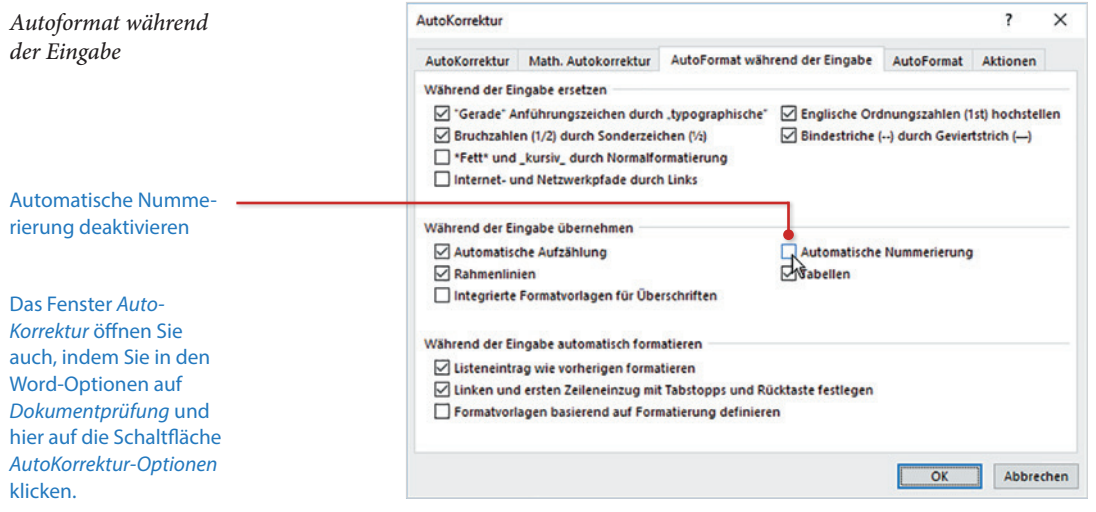

### **Eigene Nummerierungsformate festlegen**

*Neues Zahlenformat definieren:*

*Wählen Sie eine Zahlenformatvorlage und geben Sie die zusätzlichen Zeichen, z B. § ein.* Für eigene Nummerierungsformate, z. B. arabische Zahlen mit einem Paragraf-oder einem anderen Zeichen, markieren Sie die Absätze, klicken im Menüband auf den Dropdown-Pfeil des Symbols *Nummerierung* und hier auf *Neues Zahlenformat definieren...*.

**1** Im gleichnamigen Dialogfenster legen Sie anschließend Ihr Nummerierungsformat fest. Wählen Sie im Feld *Zahlenformatvorlage* die Darstellung der Zahlen.

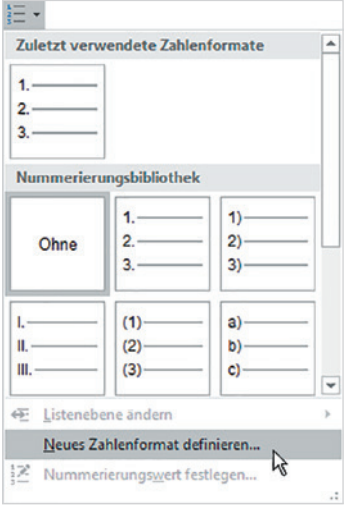

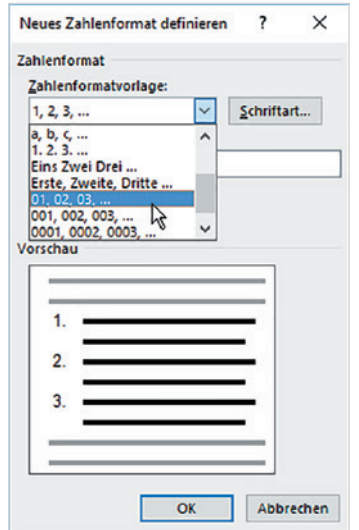

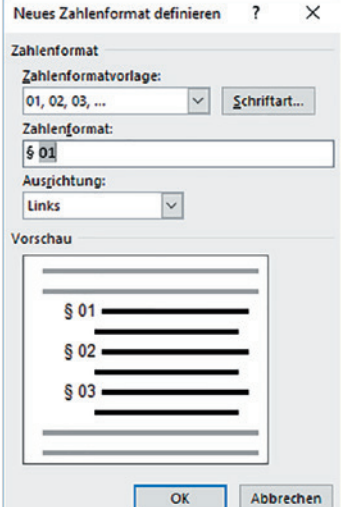

- **2** Die gewählte Zahlendarstellung erscheint im Feld *Zahlenformat* und hier können Sie nun zusätzliche Zeichen vor oder nach der eigentlichen Zahl per Tastatureingabe hinzufügen, im Bild oben das §-Zeichen. **Achtung:** die grau hinterlegte Zahl darf nicht geändert oder gelöscht werden!
- **3** Das Feld *Ausrichtung* legt fest, ob die Nummerierung links, rechts oder zentriert am linken Einzug bzw. Seitenrand ausgerichtet wird. Eine Vorschau auf das Ergebnis sehen Sie unterhalb.

### **Einzüge anpassen**

Umfasst die Nummerierung viele Zeichen, so werden bei mehrzeiligen Absätzen die Folgezeilen nicht am Text der ersten Zeile ausgerichtet, so wie im Bild unten. Der Grund liegt darin, dass Word Tabstopps für den Abstand zwischen Nummerierungszeichen und Text verwendet und der Einzug der Folgezeilen (Hängender Einzug) sich an den Standardeinzügen im Abstand von 1,25 cm orientiert.

- **1** Am einfachsten passen Sie in solchen Fällen den hängenden Einzug mithilfe des Lineals an, sollte dieses nicht sichtbar sein, so aktivieren Sie im Register *Ansicht Anzeigen* das Kontrollkästchen *Lineal*.
- **2** Markieren Sie dann alle nummerierten Absätze und ziehen Sie, wie im zweiten Bild unten, im Lineal die Marke *Hängender Einzug* mit der Maus nach rechts an die gewünschte Position. Alternativ ändern Sie den hängenden Einzug im Dialogfenster *Absatz*, das Sie mit Klick auf den Pfeil der gleichnamigen Gruppe (*Start*) öffnen. Hier können Sie auch ein genaues Maß eingeben.

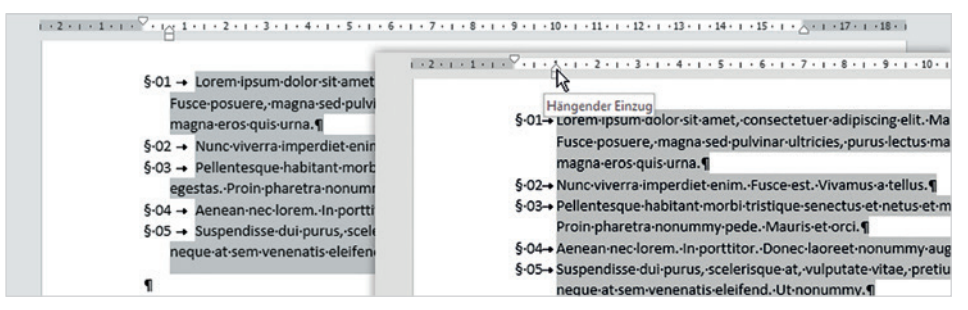

*Hängenden Einzug mit der Maus anpassen*

**Kapitel 1**

### **Absätze mit Aufzählungszeichen versehen**

Analog zur Nummerierung gehen Sie auch vor, wenn Absätze mit einem Aufzählungszeichen versehen werden sollen. Klicken Sie im Register *Start Absatz* auf den Dropdown-Pfeil des Symbols *Aufzählungszeichen* und wählen Sie aus der Listenbibliothek das gewünschte Zeichen. Ein Klick direkt auf das Symbol dagegen weist das Standardaufzählungszeichen, einen Punkt, zu.

Auch hier erhalten die Absätze zusammen mit dem Zeichen zunächst einen linken Einzug, den Sie über die Schaltfläche *Einzug verkleinern* wieder entfernen können. Ein Klick auf das Symbol *Einzug vergrößern* rückt dagegen die Absätze noch weiter ein.

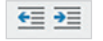

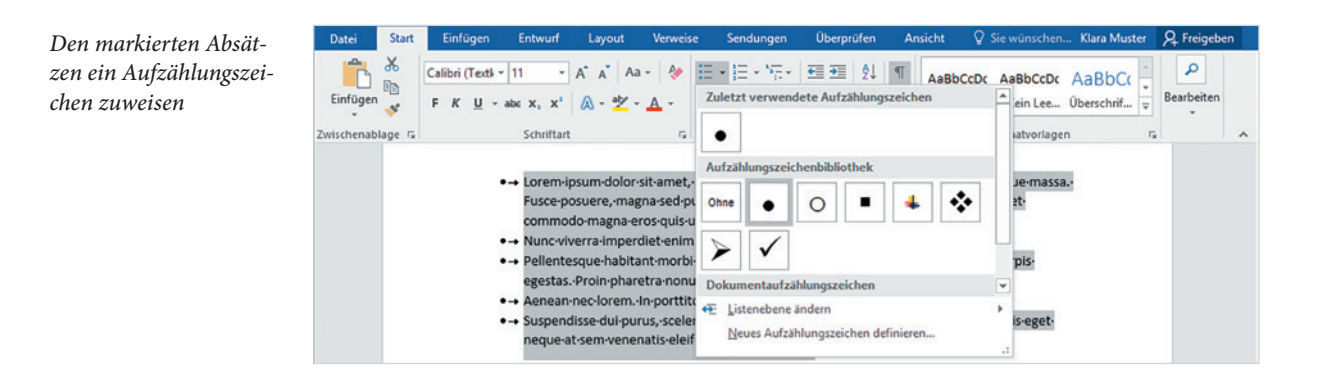

### **Anderes Symbol wählen**

Wenn Sie Ihnen keines der Zeichen zusagt, dann klicken Sie unterhalb der Aufzählungszeichenbibliothek auf *Neues Aufzählungszeichen definieren...* und öffnen damit das gleichnamige Fenster.

X Die Schaltfläche *Symbol...* öffnet das Dialogfenster *Symbol* und Sie können ein Zeichen aus einer der Symbolschriftarten von Windows auswählen. In diesem Fall können Sie anschließend bei Bedarf über die Schaltfläche *Schriftart...* noch Farbe und Größe des Symbols festlegen. Geben Sie nichts an, so erhält das Symbol automatisch Farbe und Schriftgröße des dazugehörigen Absatzes.

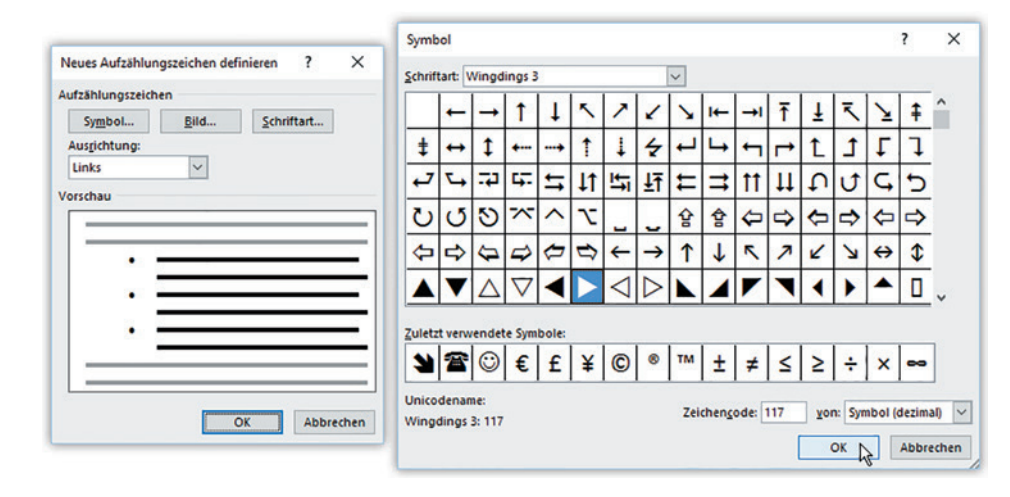

X Die Schaltfläche *Bild...* erlaubt die Verwendung von Bildern oder Grafiken, beachten Sie aber, dass sich nicht jedes Bild als Aufzählungszeichen eignet. Sie öffnet das Fenster *Bilder einfügen*, hier wählen Sie zunächst, aus welcher Quelle Sie das Bild beziehen möchten. Mit der Auswahl *Aus einer Datei* bzw. der Schaltfläche *Durchsuchen* verwenden Sie eine gespeicherte Grafikdatei. Falls Sie nach einem Bild im Internet suchen möchten, so geben Sie im dazugehörigen Feld einen Suchbegriff ein.

### *Aufzählungszeichen definieren*

### **Aufzählungszeichen während der Eingabe erzeugen**

Genau wie Nummerierungen können Sie auch Aufzählungen während der Eingabe erzeugen, indem Sie beispielsweise den ersten Absatz mit einem Bindestrich oder Stern gefolgt von einem Leerzeichen beginnen. Der Stern wird automatisch in einen Punkt umgewandelt.

**Tipp:** Beginnen Sie den ersten Absatz mit einem Symbol aus einer der Symbolschriftarten (*Einfügen Symbol*) und betätigen anschließend die Tab-Taste, so erhalten Sie ebenfalls eine automatische Aufzählung mit diesem Zeichen.

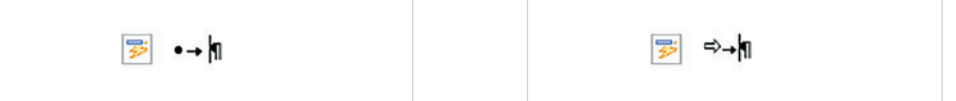

*Standardaufzählungszeichen mit Eingabe eines \* erzeugen*

*Oder beginnen Sie den Absatz mit einem beliebigen Symbol*

Näheres über die Nummerierung von Überschriften lesen Sie in Kap. 3.6, Formatvorlagen für Überschriften

### **Listen mit mehreren Ebenen**

Word unterstützt auch gegliederte Listen mit maximal 9 hierarchischen Ebenen. Diese dienen in Verbindung mit den entsprechenden Formatvorlagen zur Nummerierung von Überschriften, können aber auch für normale Listen eingesetzt werden. Die nachfolgenden Punkte befassen sich mit normalen Listen mit mehreren Ebenen, die Vorgehensweise zur Nummerierung von Überschriften wird in einem gesonderten Kapitel zusammen mit dem Einsatz von Formatvorlagen beschrieben.

**Für normale Listen gilt: Die Ebene orientiert sich am Einzug.** Zum Tiefer- oder Höherstufen eines Absatzes verwenden Sie daher die Schaltflächen *Einzug vergrößern* bzw. *Ein-*

*zug verkleinern* oder während der Eingabe am Beginn des Absatzes die Tab-Taste.

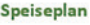

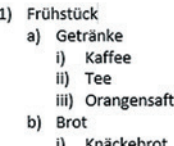

- Knäckebrot ii) Vollkornbrot
- iii) Frische Brötchen

### **Liste während der Eingabe erstellen**

Am einfachsten erstellen Sie eine Liste mit mehreren Ebenen während der Eingabe. Dazu tippen Sie den ersten Absatz ein und weisen diesem anschließend mit Klick auf die Schaltfläche *Liste mit mehreren Ebenen* (*Start*) eine Vorlage zu (Bild unten) oder beginnen den Absatz mit 1. und einem Leerzeichen. Nach Betätigen der Eingabe-Taste erhält der nächste Absatz automatisch die Nummer 2. derselben Ebene. **Tipp:** Wenn Sie im ersten Absatz nach der Zahl eine Klammer statt eines Punktes verwenden, dann erhalten alle nachfolgenden Ebenen automatisch ebenfalls eine Klammer.

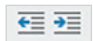

*Liste mit mehreren Ebenen*

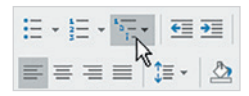

**Achtung:** Word verfügt über zwei Arten von Listen mit mehreren Ebenen. Vorlagen mit dem Zusatz *Überschrift* dienen ausschließlich zur Nummerierung von Überschriften und sollten nicht für normale Listen verwendet werden, da diese sonst automatisch auch als Überschriften formatiert werden.

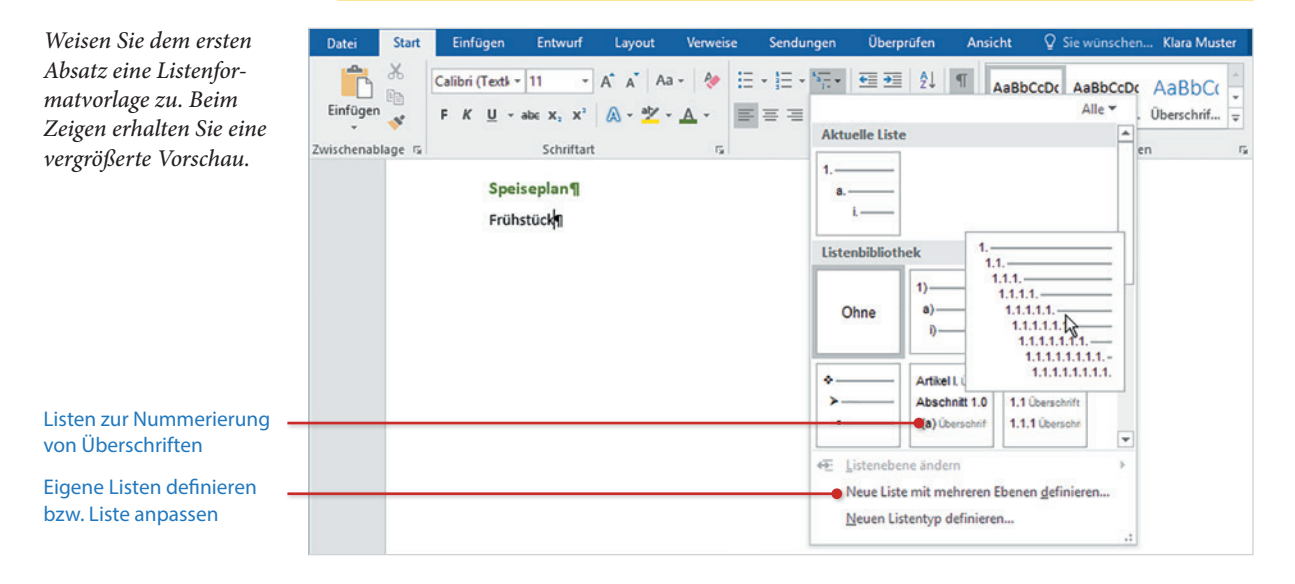

### **Absätze höher und tiefer stufen**

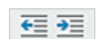

Um den nachfolgenden Absatz um eine Ebene tiefer zu stufen, drücken Sie zu Beginn des Absatzes vor der Texteingabe die Tab-Taste oder klicken auf das Symbol *Einzug vergrößern*, letzteres ist auch nachträglich noch möglich.

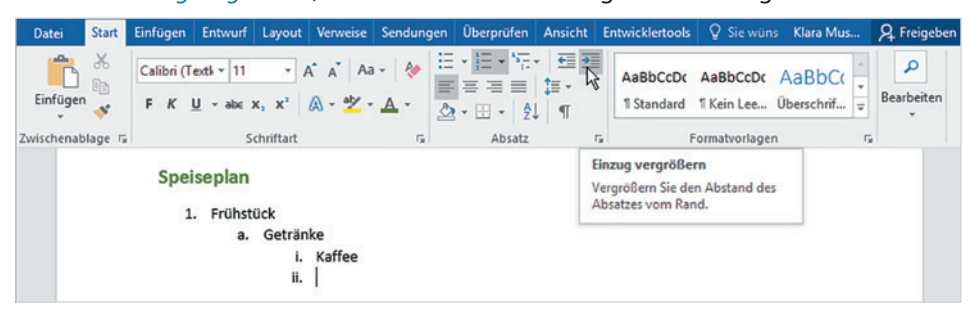

X Soll der Absatz um eine Ebene höher gestuft werden, so betätigen Sie entweder die Eingabe-Taste zweimal oder verwenden die Tasten Umschalt+Tab oder klicken auf das Symbol *Einzug verkleinern*. Dies gilt natürlich nicht für die Ebene 1.

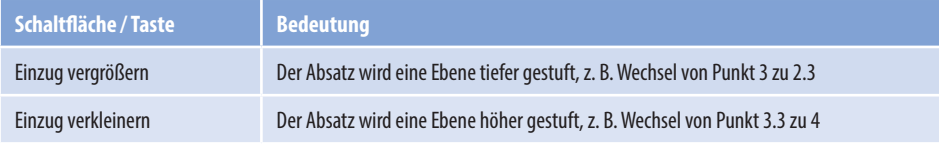

*Tiefer stufen = Einzug vergrößern*

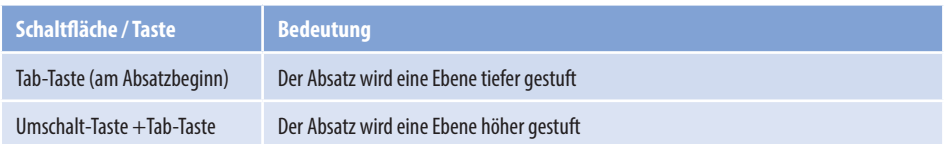

### **Listenformat ändern**

Word erkennt eine zusammenhängende Liste mit mehreren Ebenen automatisch. Falls Sie nachträglich einen anderen Listentyp wählen oder eine eigene Liste definieren möchten, dann brauchen Sie also nicht die gesamte Liste erneut markieren, es genügt wenn sich der Cursor in einem beliebigen Absatz der Liste befindet. Klicken Sie dann auf die Schaltfläche *Liste mit mehreren Ebenen* und auf den gewünschten Listentyp.

### **Listenformat nachträglich zuweisen**

**Hinweis:** Falls Sie bereits bestehende Absätze nachträglich in eine Liste mit mehreren Ebenen umwandeln möchten, dann sollten diese nicht mit Einzügen versehen sein, da sonst die Ebenenzuordung unter Umständen nicht korrekt erfolgt.

Markieren Sie alle betreffenden Absätze, klicken Sie auf die Schaltfläche *Liste mit mehreren Ebenen* und wählen Sie wieder einen Listentyp. In einem zweiten Schritt stufen Sie dann mit den Schaltflächen *Einzug vergrößern* und *Einzug verkleinern* die einzelnen Absätze höher oder tiefer ein.

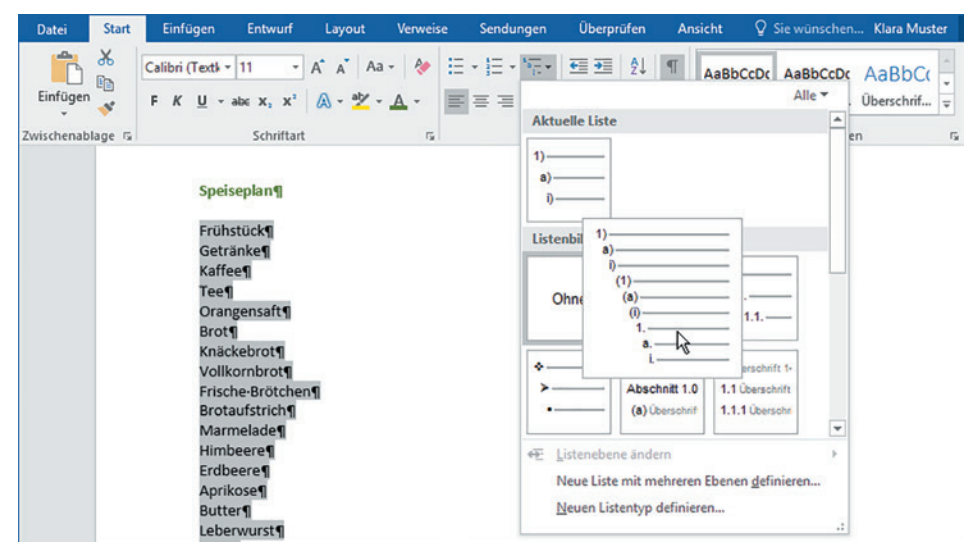

*Beim nachträglichen Umwandeln in eine Liste mit mehreren Ebenen sollten keine Einzüge vorhanden sein*

### **So stellen Sie Ihre eigene Liste zusammen**

Findet sich in der Listenbibliothek kein passender Typ, so stellen Sie Ihre eigene Liste zusammen. Diese können Sie anschließend auch als Vorlage für die Verwendung in anderen Dokumenten speichern.

Listenformatvorlagen, siehe Kap. 3.5, Besondere Formatvorlagen